## 媒体处理

## 用户指南

文档版本 01 发布日期 2025-01-21

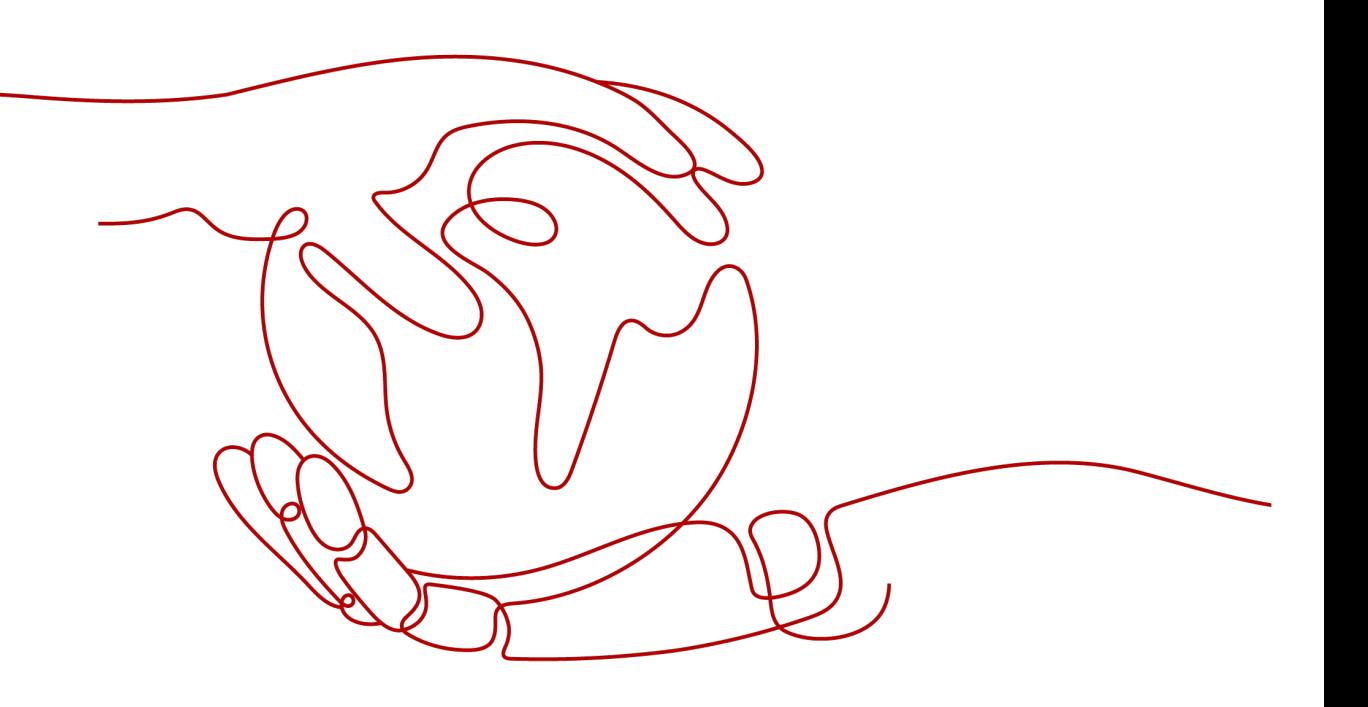

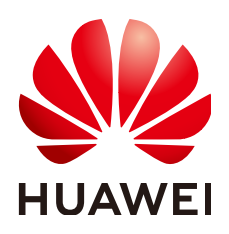

#### 版权所有 **©** 华为云计算技术有限公司 **2025**。 保留一切权利。

非经本公司书面许可,任何单位和个人不得擅自摘抄、复制本文档内容的部分或全部,并不得以任何形式传 播。

#### 商标声明

**SI** 和其他华为商标均为华为技术有限公司的商标。 本文档提及的其他所有商标或注册商标,由各自的所有人拥有。

#### 注意

您购买的产品、服务或特性等应受华为云计算技术有限公司商业合同和条款的约束,本文档中描述的全部或部 分产品、服务或特性可能不在您的购买或使用范围之内。除非合同另有约定,华为云计算技术有限公司对本文 档内容不做任何明示或暗示的声明或保证。

由于产品版本升级或其他原因,本文档内容会不定期进行更新。除非另有约定,本文档仅作为使用指导,本文 档中的所有陈述、信息和建议不构成任何明示或暗示的担保。

## 华为云计算技术有限公司

地址: 贵州省贵安新区黔中大道交兴功路华为云数据中心 邮编:550029

网址: <https://www.huaweicloud.com/>

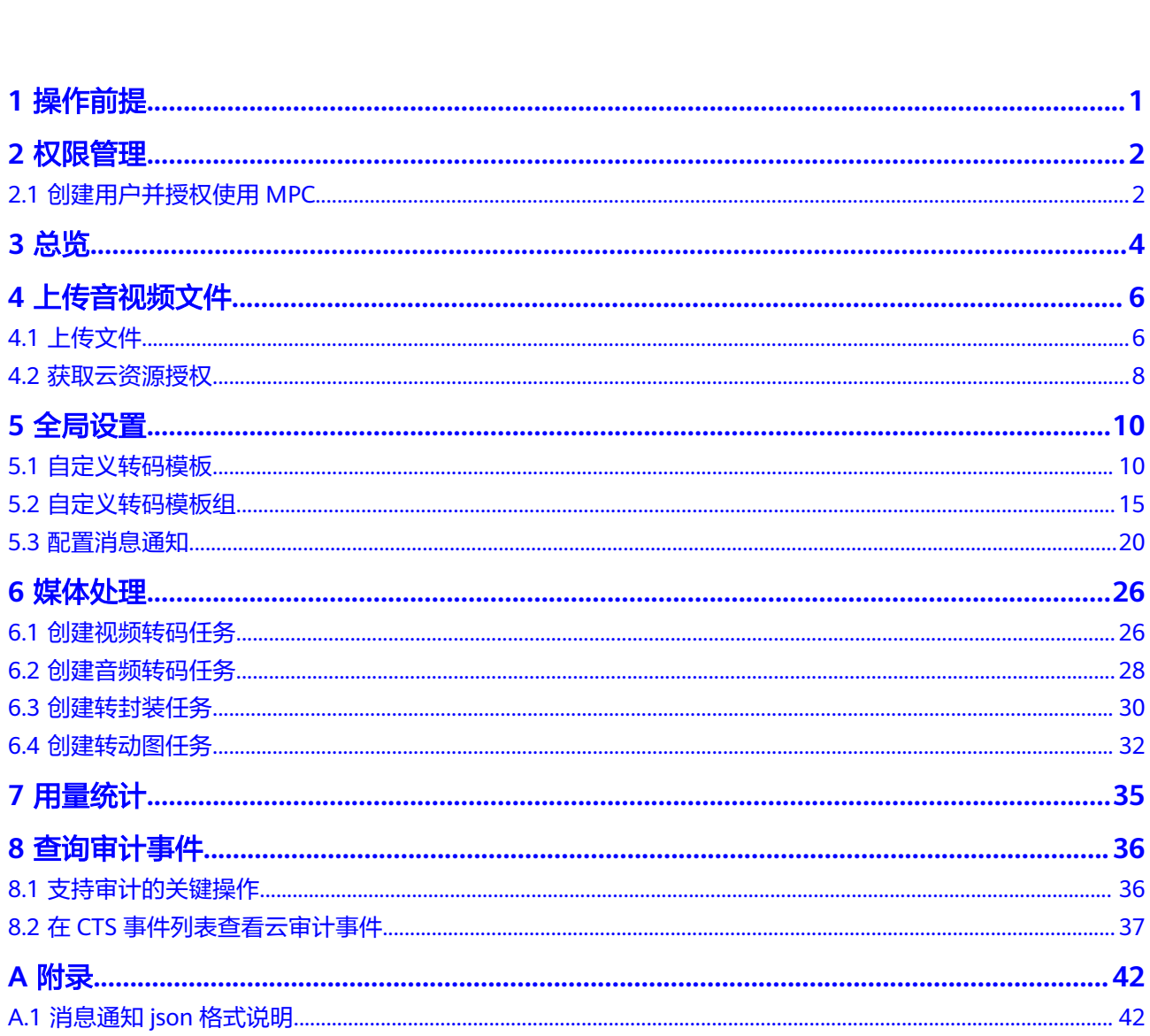

目录

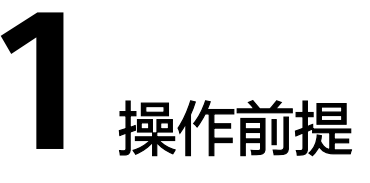

用户使用MPC服务前,需要参考本节完成如下操作。

#### <span id="page-3-0"></span>实名认证

个人用户或者企业用户,均需完成实名认证,操作请参考<mark>实名认证</mark>。

#### 账户余额

MPC服务默认按需计费,产生的服务费用将直接从您的账户余额中扣除。建议您及时 关注账户余额和状态,保证账户可用且余额充足。

#### 首次开通风险提示

首次购买MPC服务,会进入如图**1-1**所示的页面,用户需查看各个计费项的计费详情, 并仔细阅读下方的《华为云媒体处理服务协议》后,再开通使用MPC服务。

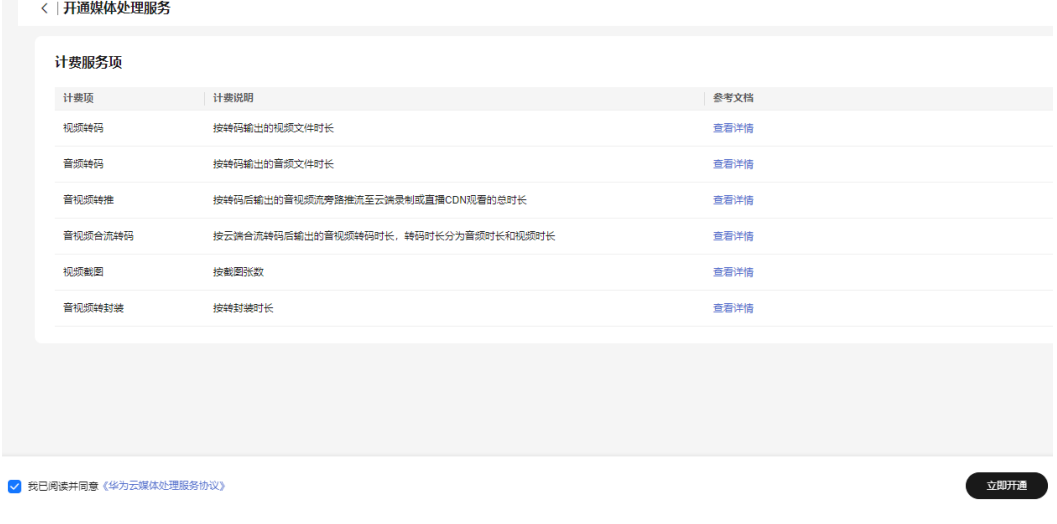

#### 图 **1-1** 开通媒体处理服务

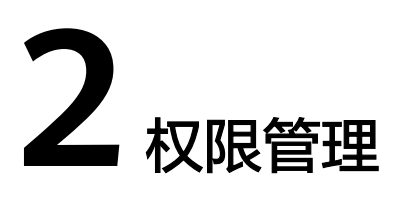

## <span id="page-4-0"></span>**2.1** 创建用户并授权使用 **MPC**

如果您需要对您所拥有的MPC讲行精细的权限管理,您可以使用<del>[统一身份认证服务](https://support.huaweicloud.com/usermanual-iam/iam_01_0001.html)</del> (Identity and Access Management,简称IAM),通过IAM,您可以:

- 根据企业的业务组织,在您的华为云账号中,给企业中不同职能部门的员工创建 IAM用户,让员工拥有唯一安全凭证,并使用MPC资源。
- 根据企业用户的职能,设置不同的访问权限,以达到用户之间的权限隔离。
- 将MPC资源委托给更专业、高效的其他华为云账号或者云服务,这些账号或者云 服务可以根据权限进行代运维。

如果华为云账号已经能满足您的要求,不需要创建独立的IAM用户,您可以跳过本章 节,不影响您使用MPC服务的其它功能。

本章节为您介绍对用户授权的方法,操作流程如图**[2-1](#page-5-0)**所示。

#### **MPC** 系统权限

默认情况下,新建的IAM用户没有任何权限,您需要将其加入用户组,并给用户组授 予策略或角色,才能使得用户组中的用户获得对应的权限,这一过程称为授权。授权 后,用户就可以基于被授予的权限对云服务进行操作。

#### 须知

新建的IAM用户如果需要使用MPC服务控制台,必须至少具备如下服务的权限:

- MPC Administrator: MPC服务权限
- OBS Administrator: OBS服务权限
- SMNFullAccessPolicy: SMN服务策略。非必选,仅<mark>配置消息通知</mark>时,才需要添加 此策略。

MPC部署时通过物理区域划分,为项目级服务。授权时, "作用范围"需要选择"区 域级项目",然后在指定区域(如华北-北京四)对应的项目(cn-north-4)中设置相 关权限,并且该权限仅对此项目生效;如果在"所有项目"中设置权限,则该权限在 所有区域项目中都生效。访问MPC时,需要先切换至授权区域。

目前MPC系统角色只有"MPC Administrator", 具有媒体处理服务里的所有操作权 限。

若您需要对除MPC之外的其它服务授权,IAM支持服务的所有权限请参[见系统权限](https://support.huaweicloud.com/usermanual-permissions/iam_01_0001.html)。

#### <span id="page-5-0"></span>前提条件

给用户组授权之前,请您了解用户组可以添加的MPC权限,并结合实际需求进行选 择,MPC支持的[系统权限](#page-4-0),请参见<mark>MPC系统权限</mark>。

#### 示例流程

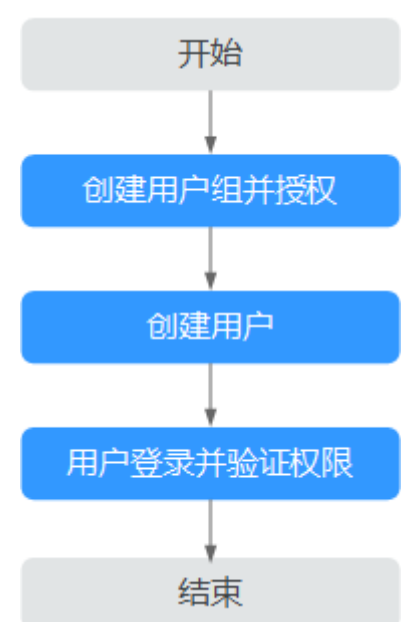

图 **2-1** 给用户授予 MPC 权限流程

#### 1. [创建用户组并授权](https://support.huaweicloud.com/usermanual-iam/iam_03_0001.html)

在IAM控制台创建用户组,并授予MPC管理员权限"MPC Administrator"。

#### 2. [创建用户并加入用户组](https://support.huaweicloud.com/usermanual-iam/iam_02_0001.html)

在IAM控制台创建用户,并将其加入**1**中创建的用户组。

#### 3. [用户登录并](https://support.huaweicloud.com/usermanual-iam/iam_01_0552.html)验证权限

新创建的用户登录控制台,切换至授权区域,验证权限:

- 在"服务列表"中选择媒体处理服务,能够操作所有功能,表示"MPC Administrator"已生效。
- 在"服务列表"中选择除媒体处理服务外的任一服务,若提示权限不足,表 示"MPC Administrator"已生效。

**3** 总览

<span id="page-6-0"></span>控制台总览页面可以查看操作指引、资源统计、计费模式、文档及SDK等,便于您快 速了解和使用媒体处理服务,详情如图**3-1**所示。

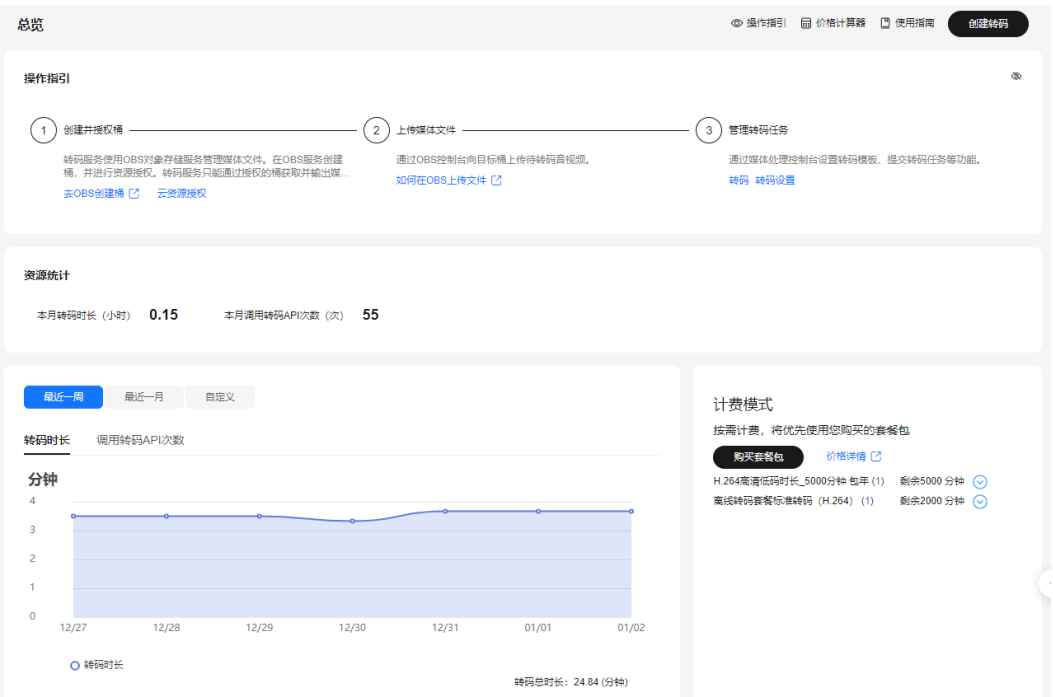

#### 图 **3-1** 总览页面

界面详细说明,如表**3-1**所示。

#### 表 **3-1** 界面说明

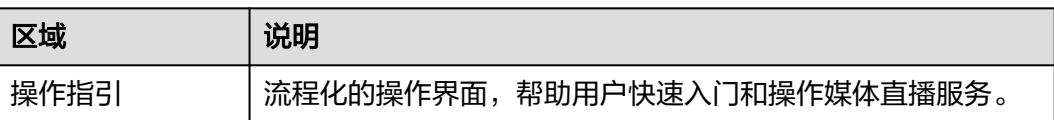

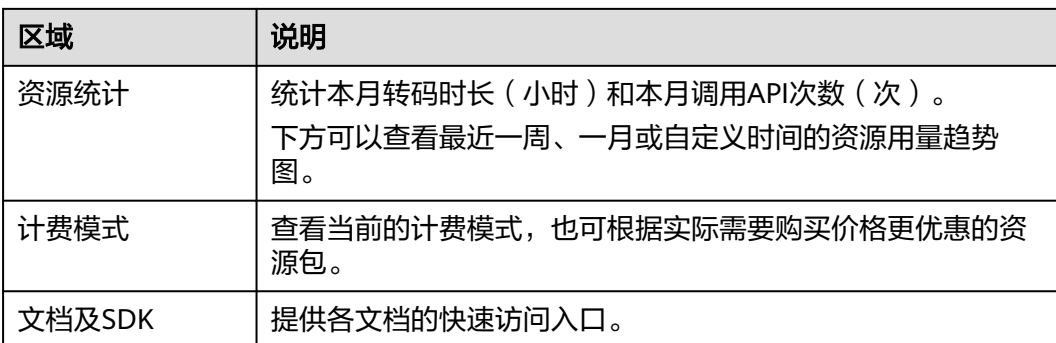

## **4** 上传音视频文件

## <span id="page-8-0"></span>**4.1** 上传文件

媒体处理服务无存储功能,您需要将待转码的原始视频文件上传至对象存储桶后,才 能进行转码。

#### 注意事项

媒体处理只能处理同一区域对象存储桶中的音视频文件。如果您需要使用"华北-北京 四"区域媒体处理服务,则存储音视频文件的OBS桶必须在"华北-北京四"区域。

#### 操作步骤

- 步骤**1** 登录[对象存储服务控](https://storage.huaweicloud.com/obs/#/obs/buckets)制台。
- 步骤**2** 在左侧导航栏中,选择"桶列表"。
- 步骤**3** 在页面右上角,单击"创建桶"。

创建的桶用来存储媒体处理服务的媒体文件。

- **步骤4** 选择桶所属区域,输入桶名称,根据业务需要配置<mark>存储类别、桶策略</mark>等参数。
- 步骤**5** 单击"立即创建"。

如果输入输出文件存放在同一个桶中,创建一次即可。否则创建两次,分别作为输 入、输出桶。

#### 表 **4-1** 存储类别

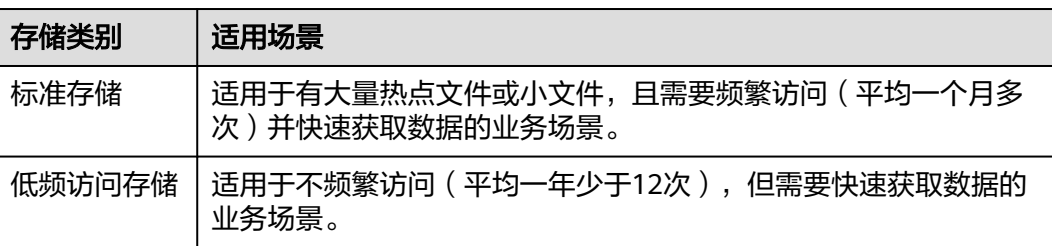

<span id="page-9-0"></span>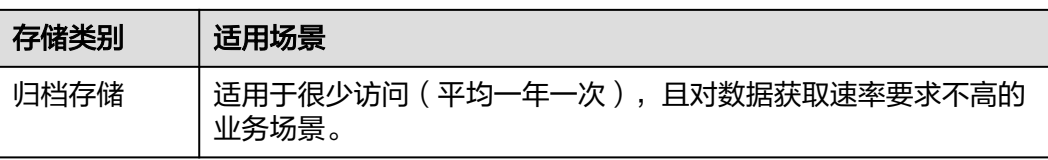

#### 表 **4-2** 桶策略

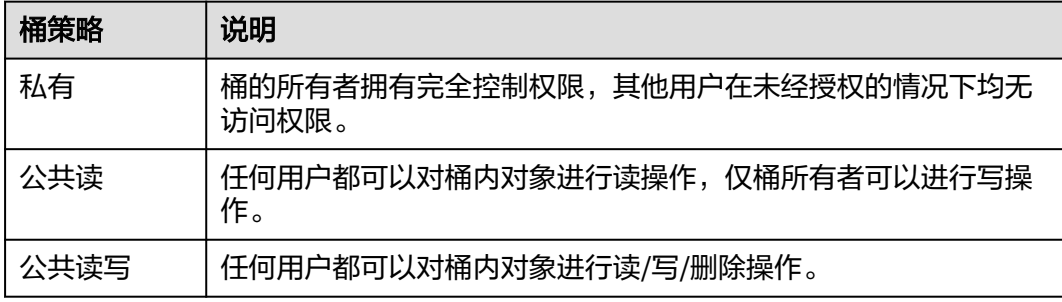

#### 说明

- 区域选择需要与使用的媒体处理服务的区域一致,若使用"华北-北京四"的媒体处理服务, 则需要创建"华北-北京四"的桶。
- 如果输入文件和输出文件分别以不同的桶进行存储时,结合媒体处理服务的业务特性,推荐 存储输入文件的桶设置为"低频访问存储",存储输出文件的桶设置为"标准存储"。

#### 步骤**6** 配置输入文件夹。

- 1. 单击[步骤](#page-8-0)**3**中输入桶的桶名称,跳转至该桶的详情页。 界面自动跳转至"对象"页面的"对象"页签。
- 2. 单击"新建文件夹",配置媒体处理服务的输入文件夹。

#### 图 **4-1** 新建文件夹

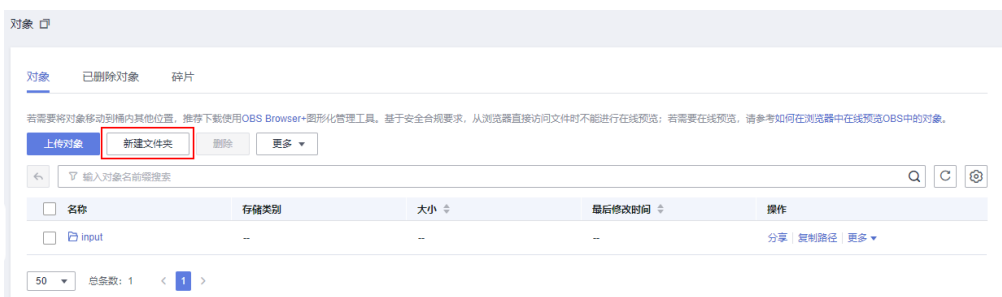

步骤**7** 配置输出文件夹。与步骤**5**类似。

- 1. 单击[步骤](#page-8-0)**3**中输出桶的桶名称,跳转至该桶的详情页。
- 2. 在"对象"页面,单击"新建文件夹",配置媒体处理服务**输出**文件夹。

步骤**8** 上传音视频文件。

- 1. 进入输入桶页面,单击**输入文件夹**的名称,进入输入文件夹路径。
- 2. 单击"上传对象",选择需要上传的视频文件。

3. 选择上传文件的<mark>存储类别</mark>和加密方式,单击"上传"。

#### **----**结束

## <span id="page-10-0"></span>**4.2** 获取云资源授权

原始视频文件上传到对象存储桶中后,您需要对存储的桶授权,允许媒体处理服务访 问存储视频文件的对象存储桶,并将转码的视频文件输出到桶中。

#### 注意事项

授权的对象存储桶需要与使用的媒体处理服务在同一区域。

#### 授权方式说明

媒体处理服务提供两种授权方式,您选择其中一种即可。两种授权方式的主要区别在 于访问对象存储的角色不同,导致转码后的文件的所属不同。

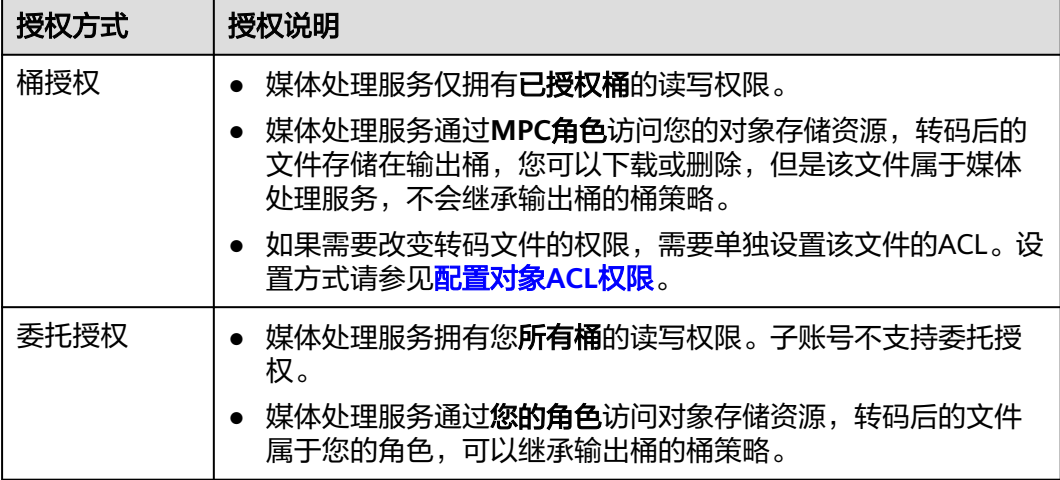

#### 操作步骤

步骤**1** 登录[媒体处理控制台](https://console.huaweicloud.com/mpc2/?region=cn-north-4#/mpc/home)。

- 步骤**2** 在左侧导航中,选择"云资源授权",进入"云资源授权"页面。
- 步骤**3** 选择授权方式,您只能选择其中一种授权方式。
	- 委托授权 打开授权开关后,媒体处理服务即可以访问用户名下所有的桶。
	- 桶授权 在需要存储输入、输出视频的桶行单击"授权"即可。

#### 图 **4-2** 云资源授权

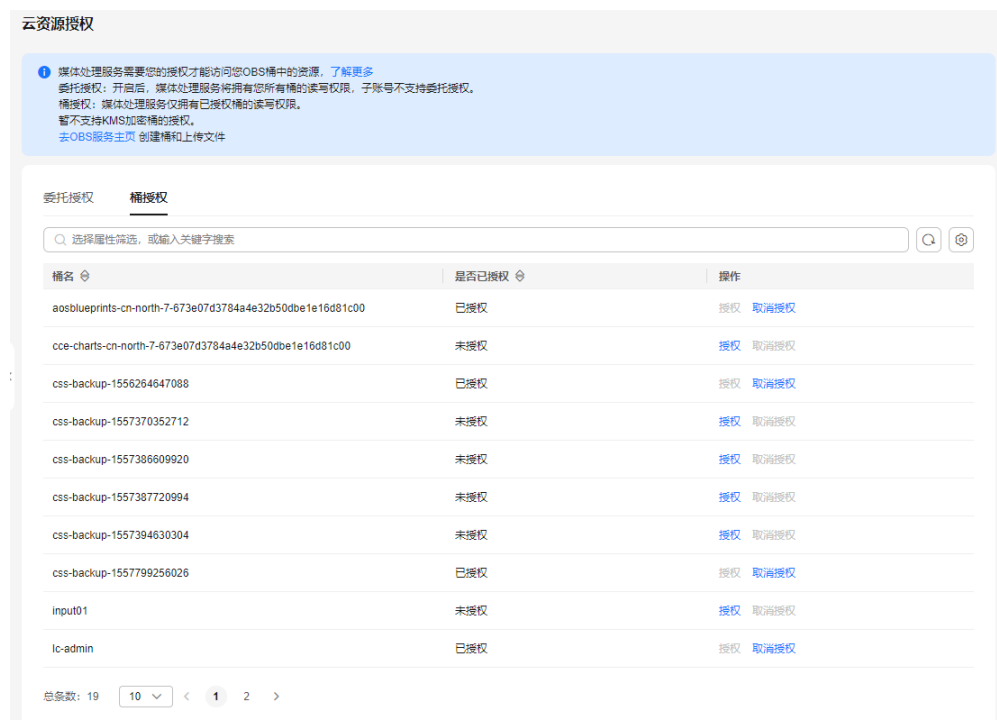

**----**结束

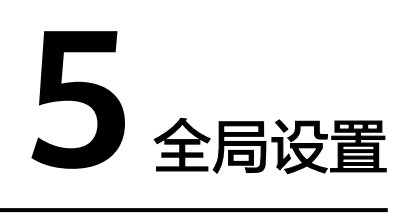

## <span id="page-12-0"></span>**5.1** 自定义转码模板

媒体处理服务除了系统预置模板,您也可以根据实际需求自定义一进一出转码模板。

#### 新建转码模板

您可以根据业务需要新建转码模板,自定义转码的参数。

- 步骤**1** 登录[媒体处理控制台](https://console.huaweicloud.com/mpc2/?region=cn-north-4#/mpc/home)。
- 步骤**2** 在左侧导航树中,选择"全局设置 > 自定义模板",进入转码设置页面。
- 步骤3 单击"自定义模板",在弹出的参数配置页面,配置相关参数。

#### 图 **5-1** 自定义模板

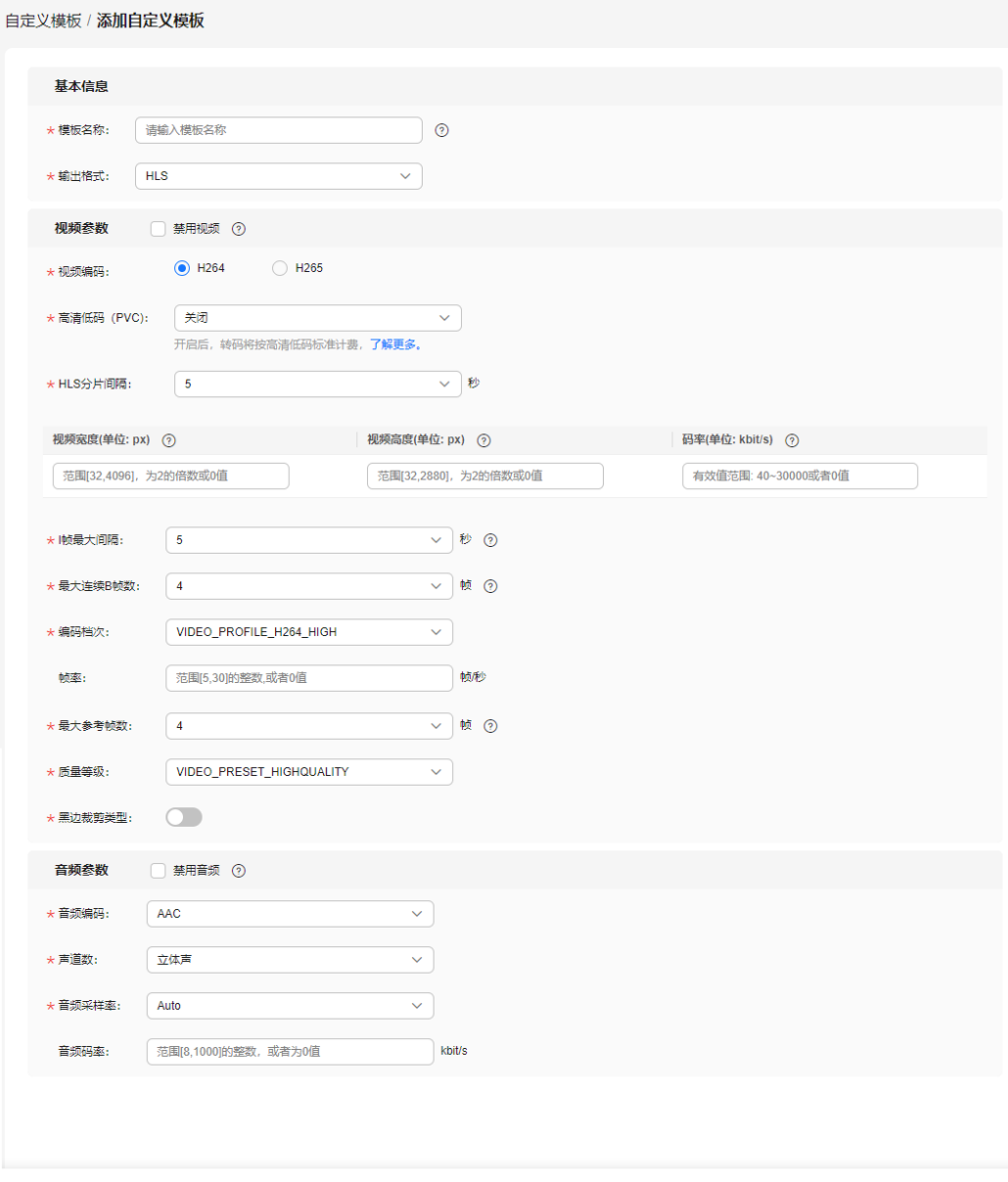

确定 (取消)

#### 步骤**4** 设置基本信息,参数如表**5-1**所示。

#### 表 **5-1** 基本信息

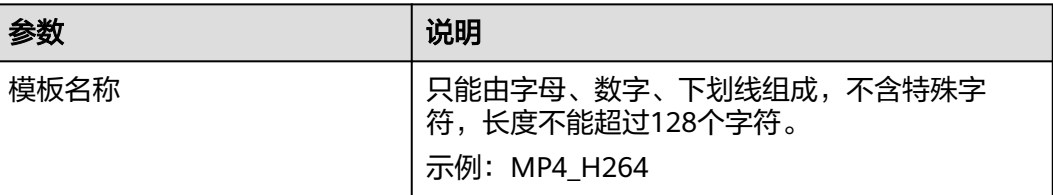

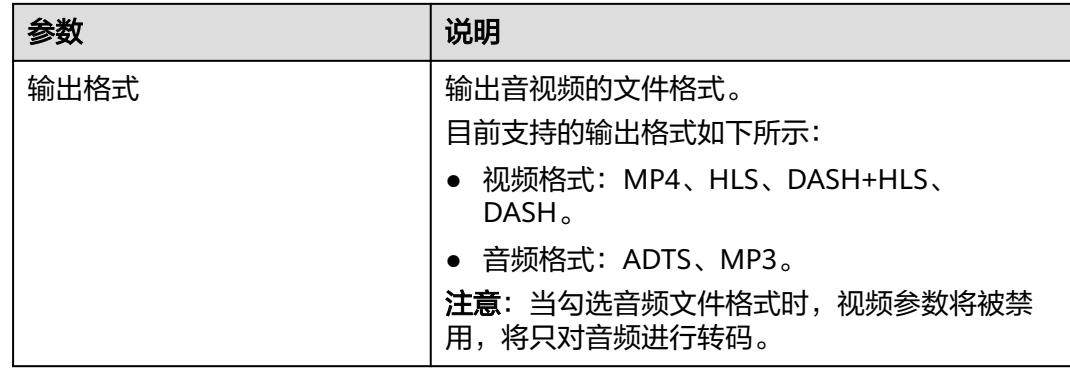

#### 步骤**5** 设置视频参数,基础参数说明如表**5-2**所示。

若勾选"禁用视频",则输出文件将不包含视频信息,适用于抽取视频文件音频信息 的场景。请参[考步骤](#page-16-0)**7**完成音频参数配置。

#### 表 **5-2** 视频基础参数

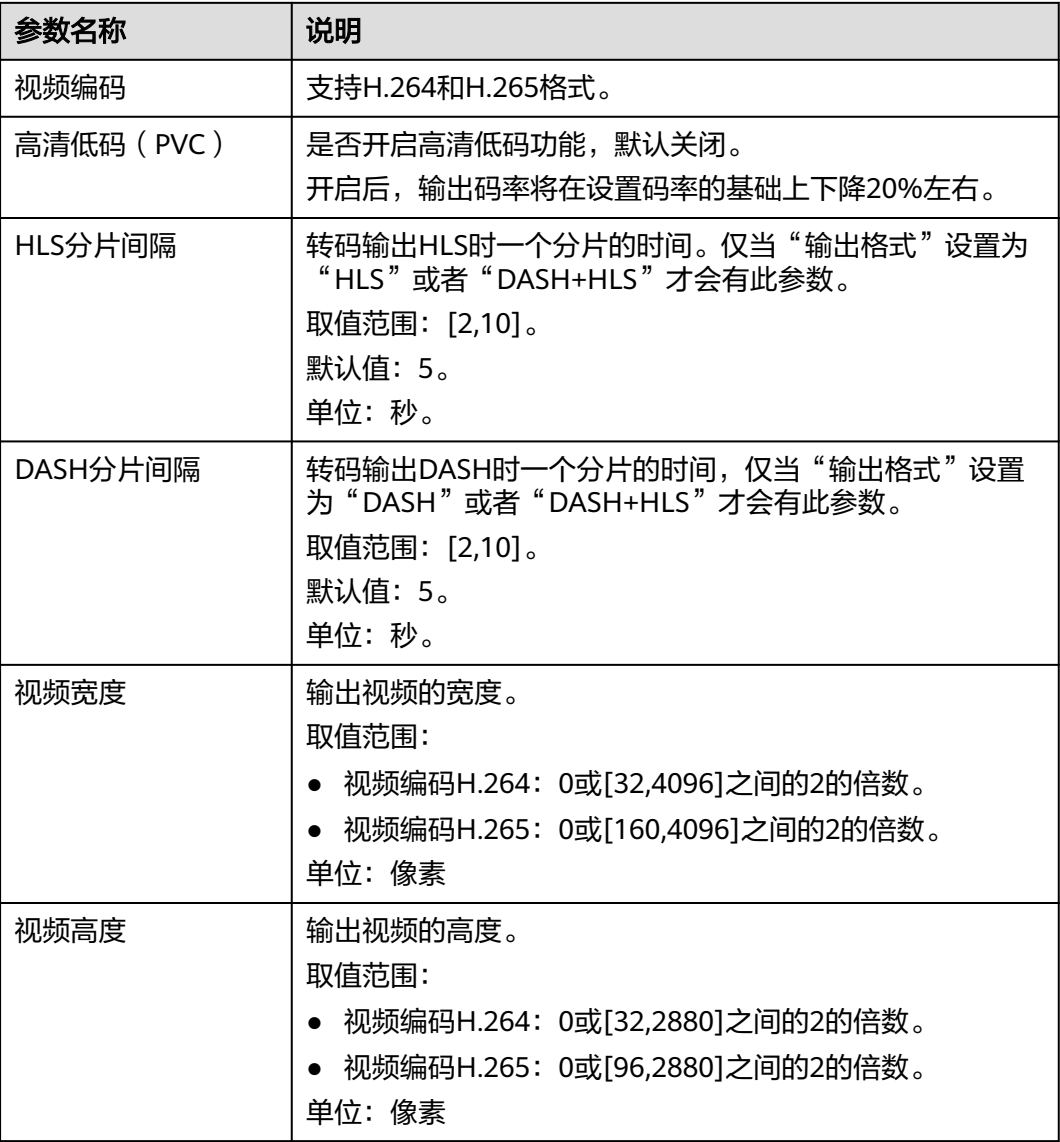

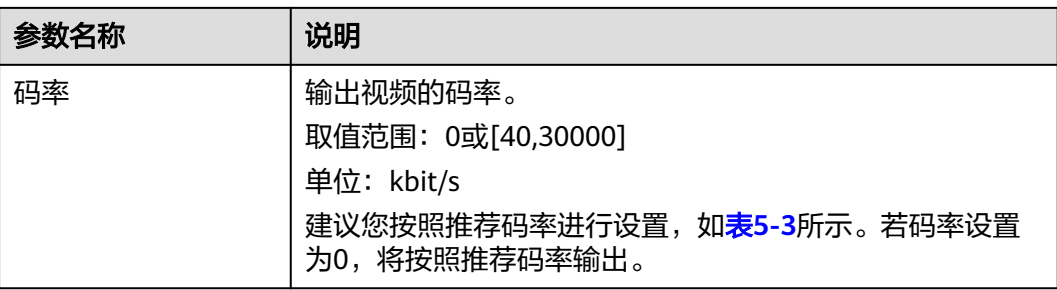

#### 说明

- 若转码视频的宽和高均设置为0,则按原始视频分辨率输出转码视频。
- 若转码视频仅一边(宽或高)设置为0,则用另一边的值,按照原始视频分辨率进行等比缩 放,输出转码视频。

#### 表 **5-3** 推荐分辨率和码率

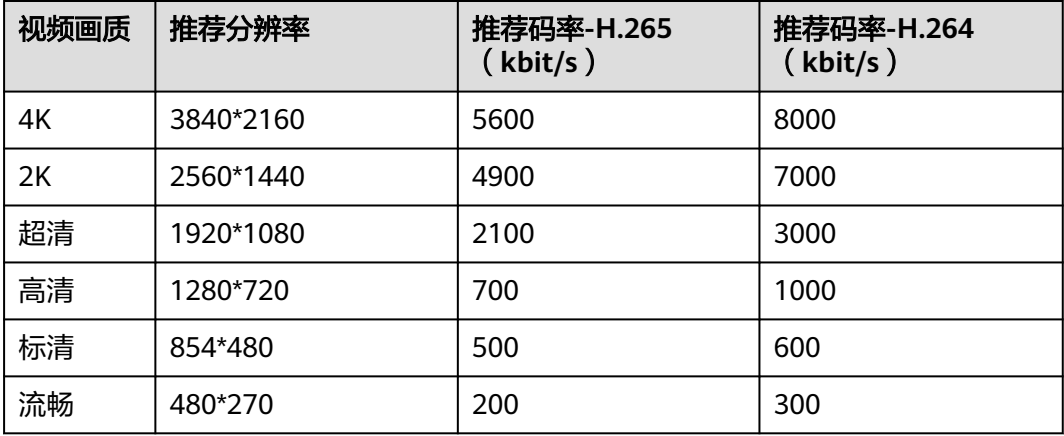

#### 说明

若码率设置为0,设置的分辨率值不是该表中的推荐分辨率,则按分辨率的短边向下对齐,得到 推荐码率。

示例:若设置码率为0,分辨率为900\*500,则转码后的码率按分辨率为854\*480的推荐码率输 出,转码后的视频码率为500(H.265)或600(H.264)。

步骤**6** 配置视频高级参数,高级参数说明如表**5-4**所示。

#### 表 **5-4** 视频高级参数

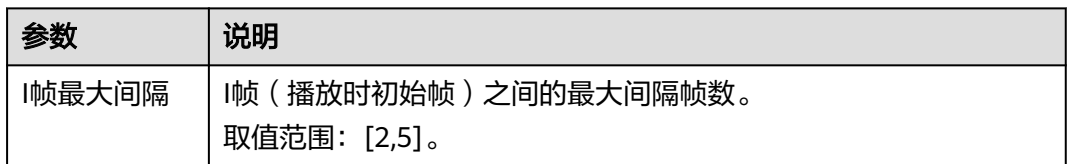

<span id="page-16-0"></span>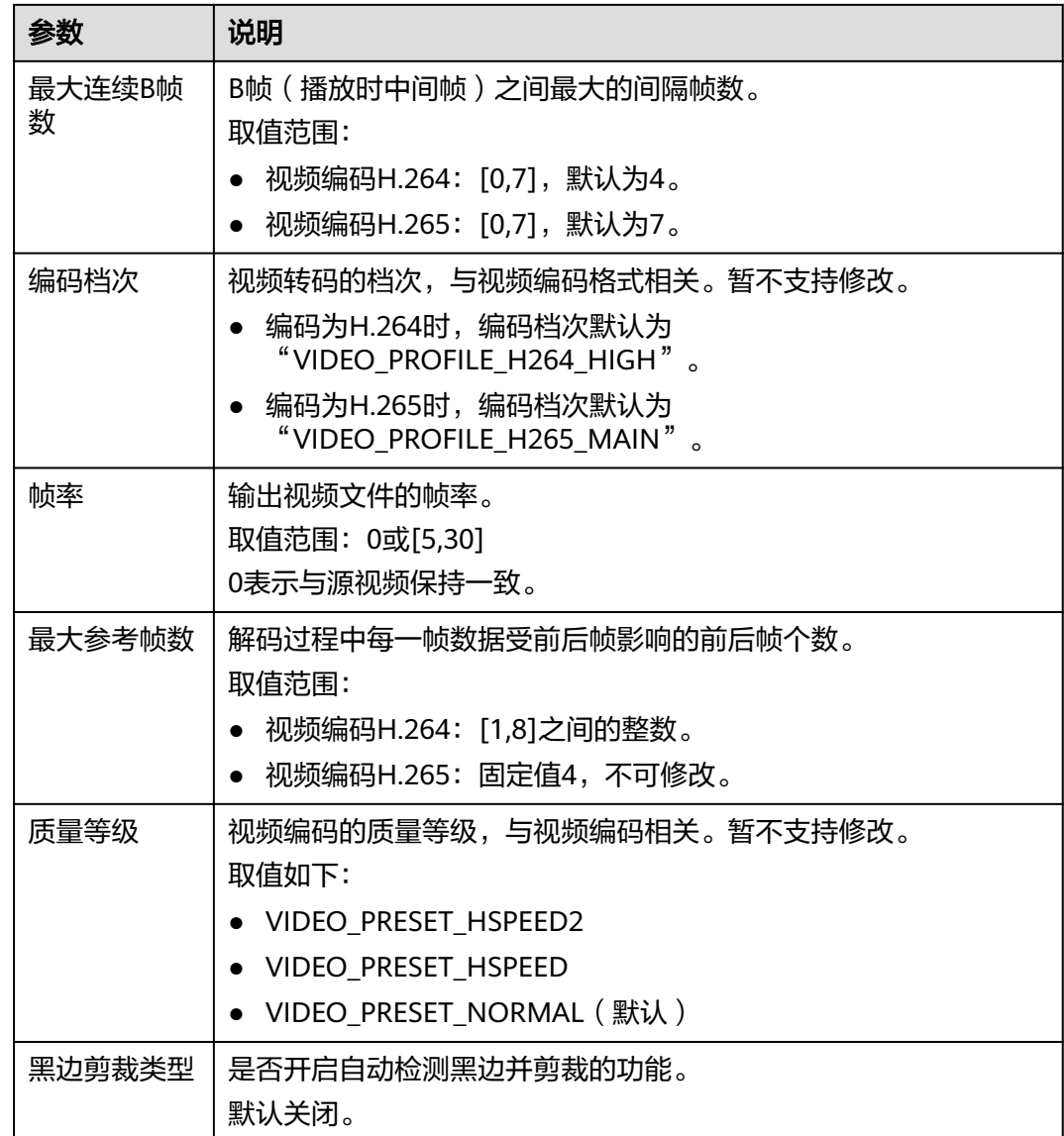

#### 步骤**7** 设置音频参数,参数说明如表**5-5**所示。

若勾选"禁用音频",则输出文件将不包含音频信息,该功能适用于抽取视频文件视 频信息的场景。

#### 表 **5-5** 音频参数

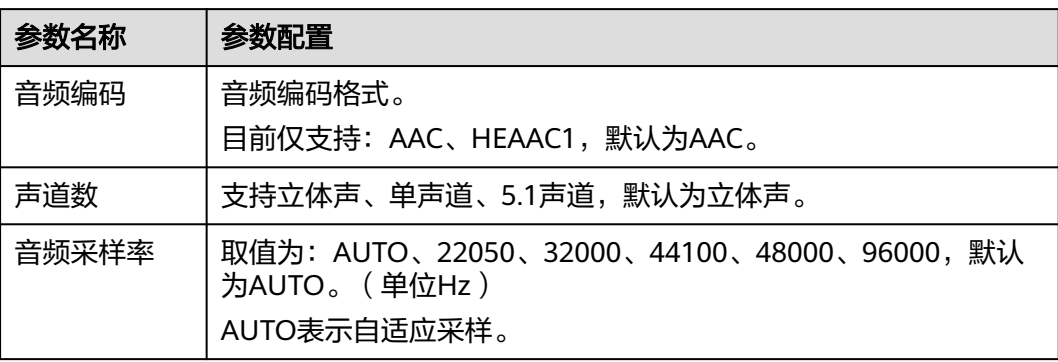

<span id="page-17-0"></span>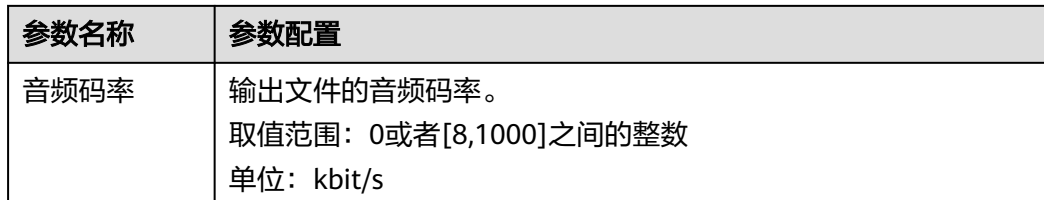

步骤**8** 参数配置完成后,单击"确定"。

**----**结束

#### 修改转码模板

您可以对自定义模板的配置参数进行修改,包括视频参数、音频参数、模板名称等, 以适应不同业务场景需求。

#### 步骤**1** 登录[媒体处理控制台](https://console.huaweicloud.com/mpc2/?region=cn-north-4#/mpc/home)。

- **步骤2** 在左侧导航树中,选择"全局设置 > 自定义模板",进入"自定义模板"页面。
- 步骤**3** 选择希望修改的模板,单击对应的"修改",弹出修改页面。
- 步骤**4** 选择希望修改的参数进行重新配置,参数说明及配置参[见新建转码模板](#page-12-0)。
- 步骤**5** 单击"确定",完成修改。

#### **----**结束

#### 删除转码模板

您可以根据业务需求,删除不再需要的转码模板。

- 步骤**1** 登录[媒体处理控制台](https://console.huaweicloud.com/mpc2/?region=cn-north-4#/mpc/home)。
- 步骤**2** 在左侧导航树中,选择"全局设置 > 自定义模板",进入"自定义模板"页面。
- 步骤**3** 选择希望修改的模板,单击对应的"删除",弹出删除页面。
- 步骤**4** 单击"确定",确认删除该模板。

#### **----**结束

### **5.2** 自定义转码模板组

媒体处理服务除了系统预置模板,您也可以根据实际需求自定义一进多出转码模板 组。

#### 新建转码模板组

您可以根据业务需要新建转码模板,自定义转码的参数。

#### 步骤**1** 登录[媒体处理控制台](https://console.huaweicloud.com/mpc2/?region=cn-north-4#/mpc/home)。

步骤2 在左侧导航树中, 选择"全局设置 > 自定义模板组", 进入"自定义模板组"页面。 步骤3 单击"自定义模板组", 在弹出的参数配置页面, 配置相关参数。

#### 图 **5-2** 自定义模板组

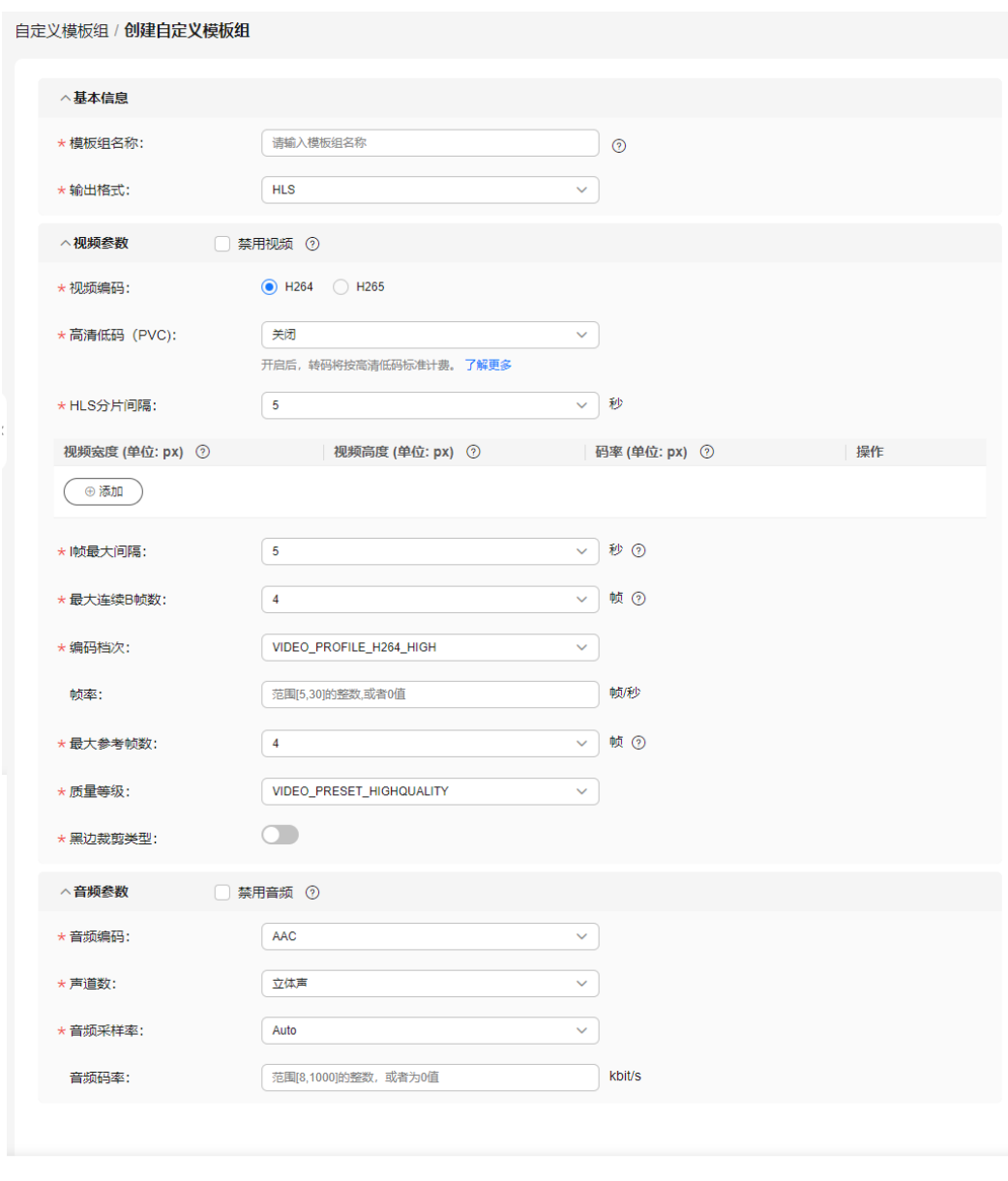

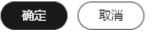

步骤**4** 设置基本信息,参数如表**5-6**所示。

#### 表 **5-6** 基本信息

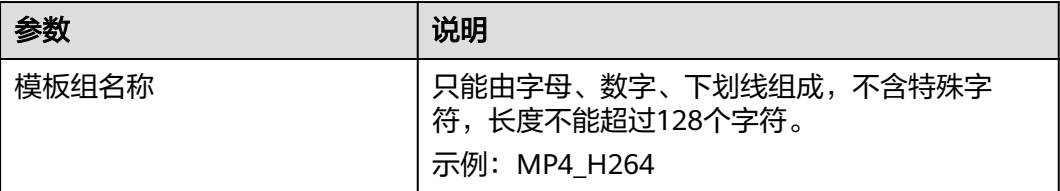

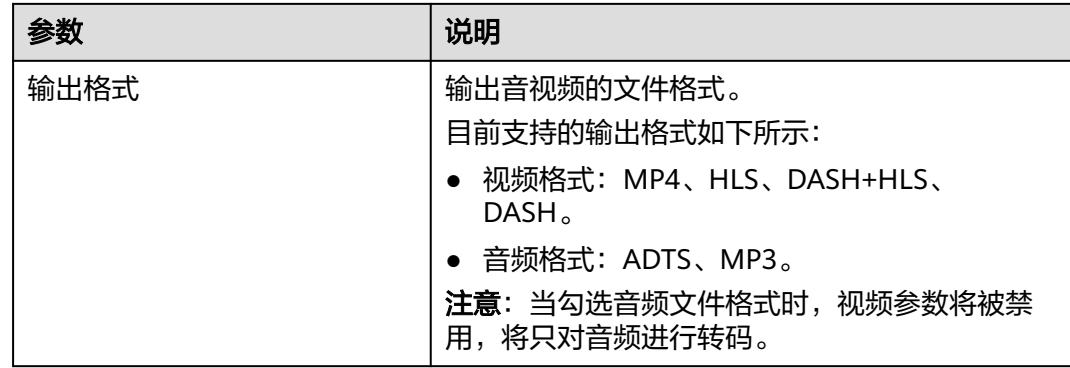

#### 步骤**5** 设置视频参数,基础参数说明如表**5-7**所示。

若勾选"禁用视频",则输出文件将不包含视频信息,适用于抽取视频文件音频信息 的场景。请参[考步骤](#page-16-0)**7**完成音频参数配置。

#### 表 **5-7** 视频基础参数

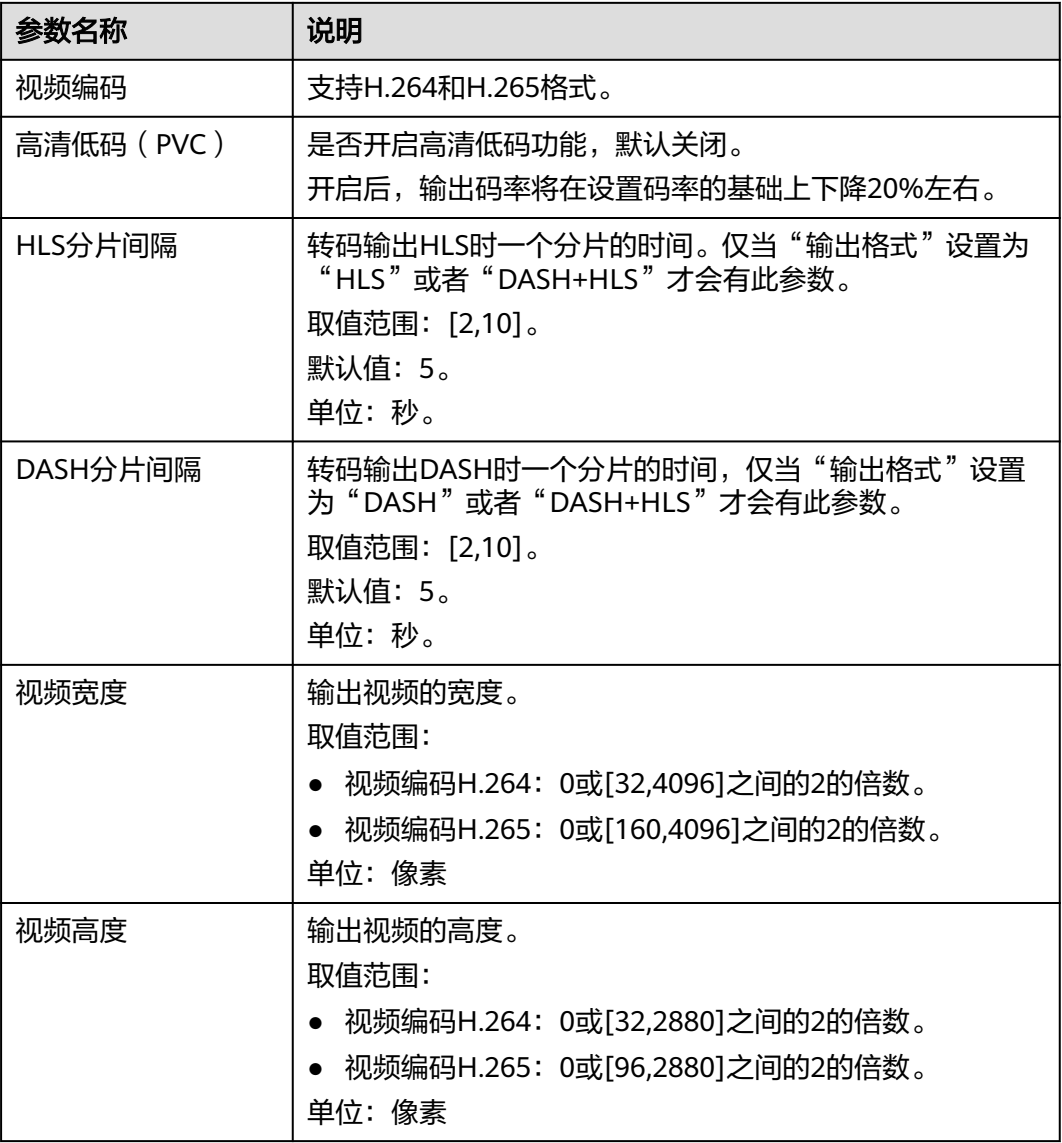

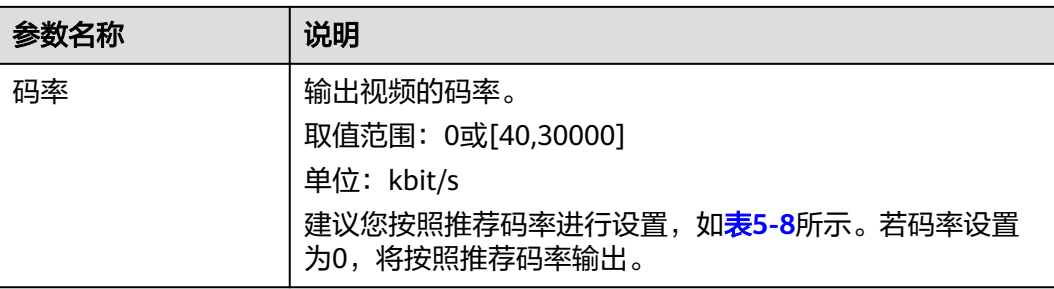

#### 说明

- 若转码视频的宽和高均设置为0,则按原始视频分辨率输出转码视频。
- 若转码视频仅一边(宽或高)设置为0,则用另一边的值,按照原始视频分辨率进行等比缩 放,输出转码视频。

#### 表 **5-8** 推荐分辨率和码率

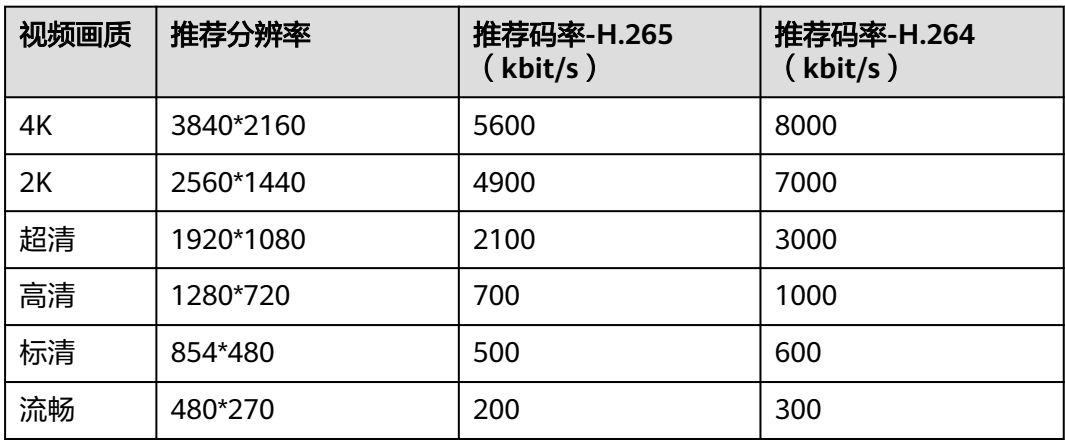

#### 说明

若码率设置为0,设置的分辨率值不是该表中的推荐分辨率,则按分辨率的短边向下对齐,得到 推荐码率。

示例:若设置码率为0,分辨率为900\*500,则转码后的码率按分辨率为854\*480的推荐码率输 出,转码后的视频码率为500(H.265)或600(H.264)。

- 步骤6 您可以单击"添加",添加多路输出文件的视频宽高及码率。
- 步骤**7** 配置视频高级参数,高级参数说明如表**5-9**所示。

#### 表 **5-9** 视频高级参数

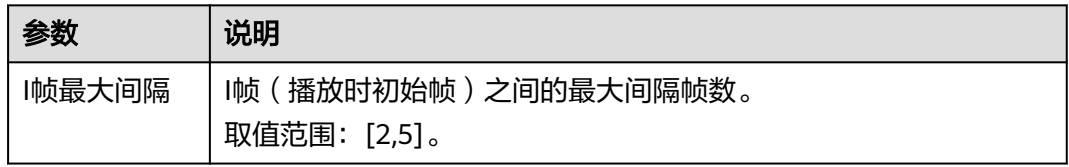

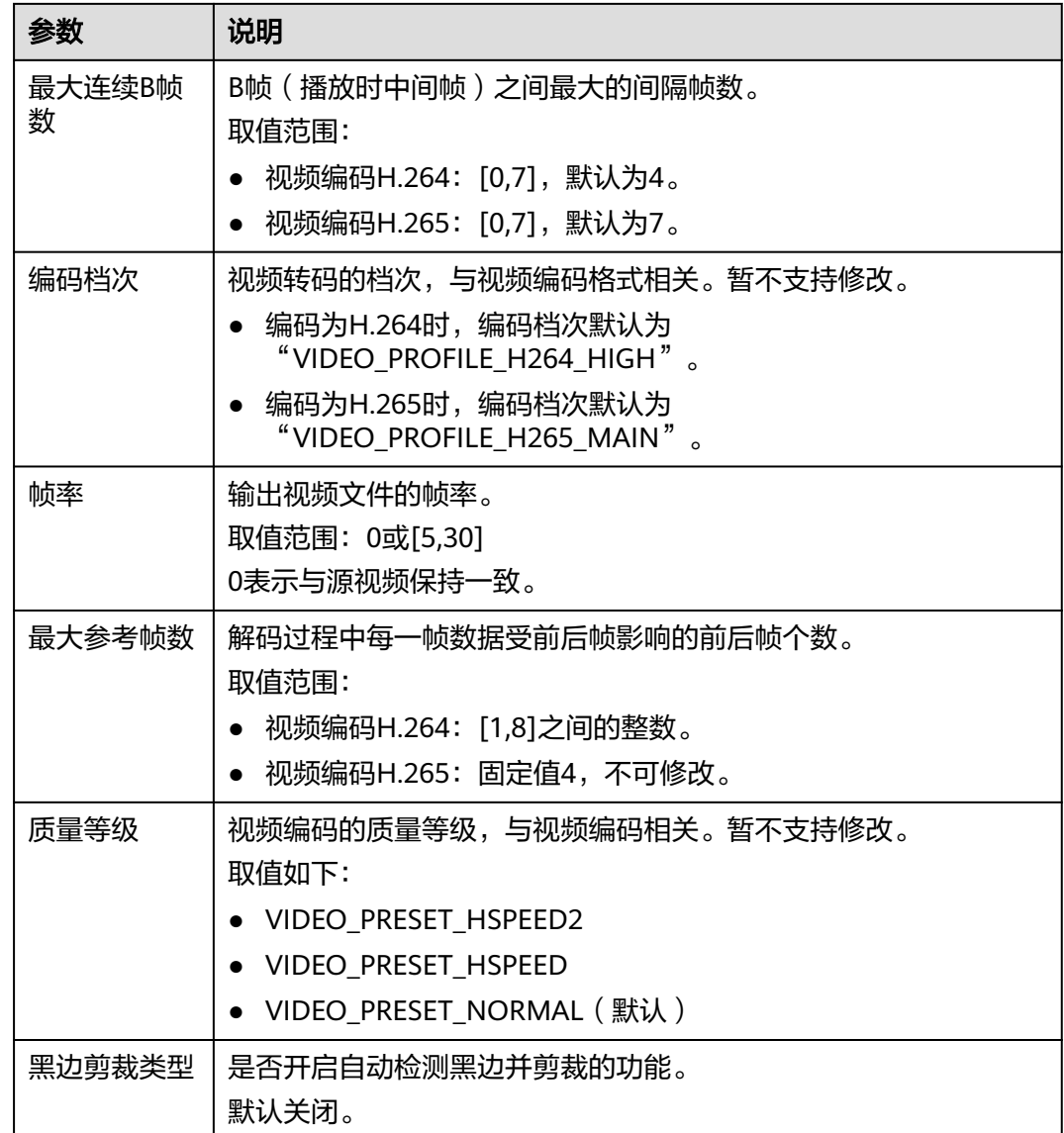

#### 步骤**8** 设置音频参数,参数说明如表**5-10**所示。

若勾选"禁用音频",则输出文件将不包含音频信息,该功能适用于抽取视频文件视 频信息的场景。

#### 表 **5-10** 音频参数

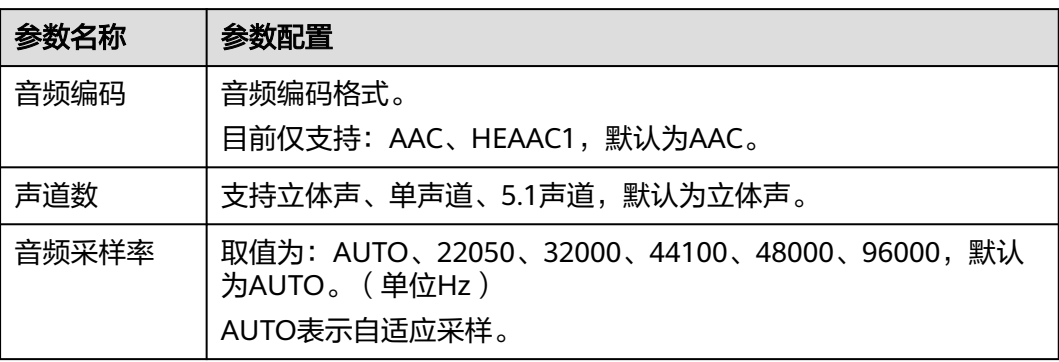

<span id="page-22-0"></span>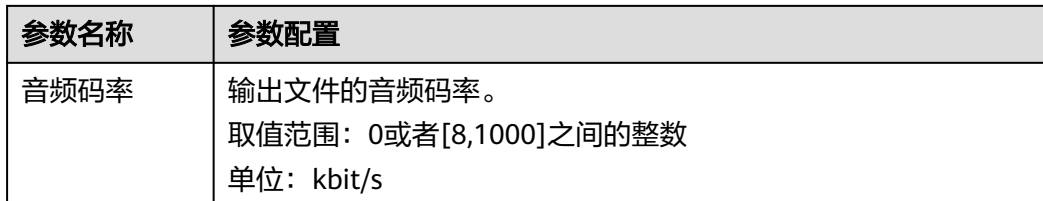

步骤**9** 参数配置完成后,单击"确定"。

**----**结束

#### 修改转码模板组

您可以对自定义模板组的配置参数进行修改,包括视频参数、音频参数、模板名称 等,以适应不同业务场景需求。

- 步骤**1** 登录[媒体处理控制台](https://console.huaweicloud.com/mpc2/?region=cn-north-4#/mpc/home)。
- **步骤2** 在左侧导航树中,选择"全局设置 > 自定义模板组",进入"自定义模板组"页面。
- 步骤3 选择希望修改的模板组,单击对应的"修改",弹出修改页面。
- 步骤**4** 选择希望修改的参数进行重新配置,参数说明及配置参[见新建转码模板组。](#page-17-0)
- 步骤**5** 单击"确定",完成修改。

#### **----**结束

#### 删除转码模板组

您可以根据业务需求,删除不再需要的转码模板组。

- 步骤**1** 登录[媒体处理控制台](https://console.huaweicloud.com/mpc2/?region=cn-north-4#/mpc/home)。
- **步骤2** 在左侧导航树中选择"全局设置 > 自定义模板组", 进入"自定义模板组"页面。
- 步骤3 选择希望修改的模板组,单击对应的"删除",弹出删除页面。
- 步骤**4** 单击"确定",确认删除该模板。

#### **----**结束

## **5.3** 配置消息通知

您可以在提交媒体处理任务前配置消息订阅,当任务执行完成后,您会收到相关的消 息通知。该功能依赖于SMN服务,因此,SMN会根据发送的消息通知数量进行收费, 价格详情请参见**SMN**[价格详情](https://www.huaweicloud.com/pricing.html?tab=detail#/smn)。

#### 创建消息主题

- 步骤**1** 登录[消息通知服务控](https://console.huaweicloud.com/smn)制台。
- 步骤**2** 在左侧导航栏中,选择"主题管理 > 主题"。
- 步骤**3** 单击右上角"创建主题"。

弹出"创建主题"对话框。参数配置说明,如表**[5-11](#page-23-0)**所示。

#### <span id="page-23-0"></span>表 **5-11** 创建主题

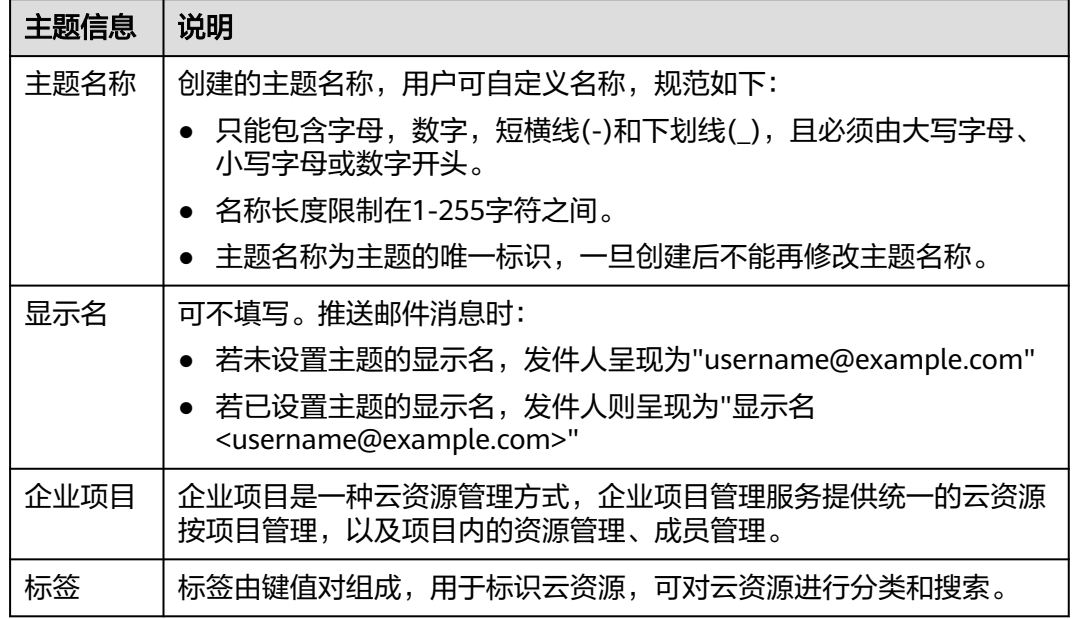

- 步骤**4** 单击"确定",主题创建成功。
- 步骤5 单击新建主题行,对应"操作"列的"添加订阅",弹出"添加订阅"浮框页面。 配置消息通知的协议和订阅终端,如图**5-3**所示。

#### 图 **5-3** 添加订阅

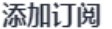

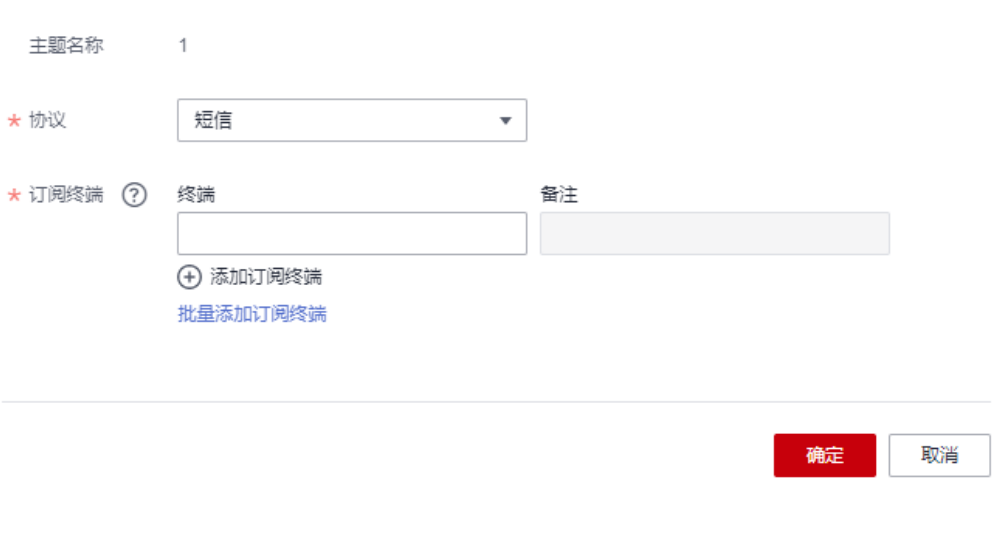

参数说明如表**[5-12](#page-24-0)**所示。

 $\times$ 

#### <span id="page-24-0"></span>表 **5-12** 添加订阅参数说明

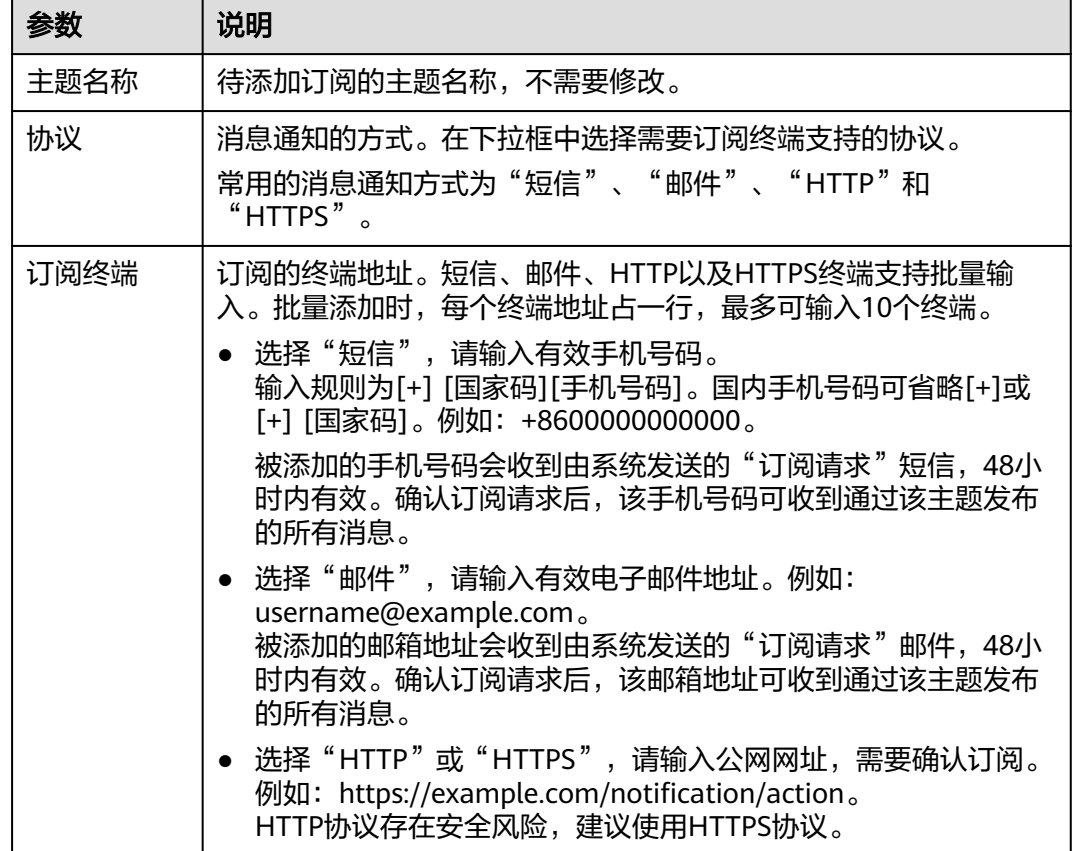

步骤6 单击"确定", 新增一条订阅信息, 可在"主题管理 > 订阅"页面中查看。

订阅添加完成后,配置的订阅终端将收到确认订阅消息。确认订阅链接在48小时内有 效,需要在有效期内完成确认操作。这样设置的订阅终端才能收到该主题发布的消 息。

**----**结束

#### 设置主题策略

- 步骤**1** 访问[消息通知服务控](https://console.huaweicloud.com/smn)制台。
- 步骤**2** 在左侧导航栏中,选择"主题管理 > 主题"。
- 步骤3 在创建的主题行,单击"操作"列的"更多 > 设置主题策略",弹出主题策略设置页 面。
- 步骤**4** 配置主题策略的参数,如图**[5-4](#page-25-0)**所示。

 $\times$ 

#### <span id="page-25-0"></span>图 **5-4** 设置主题策略

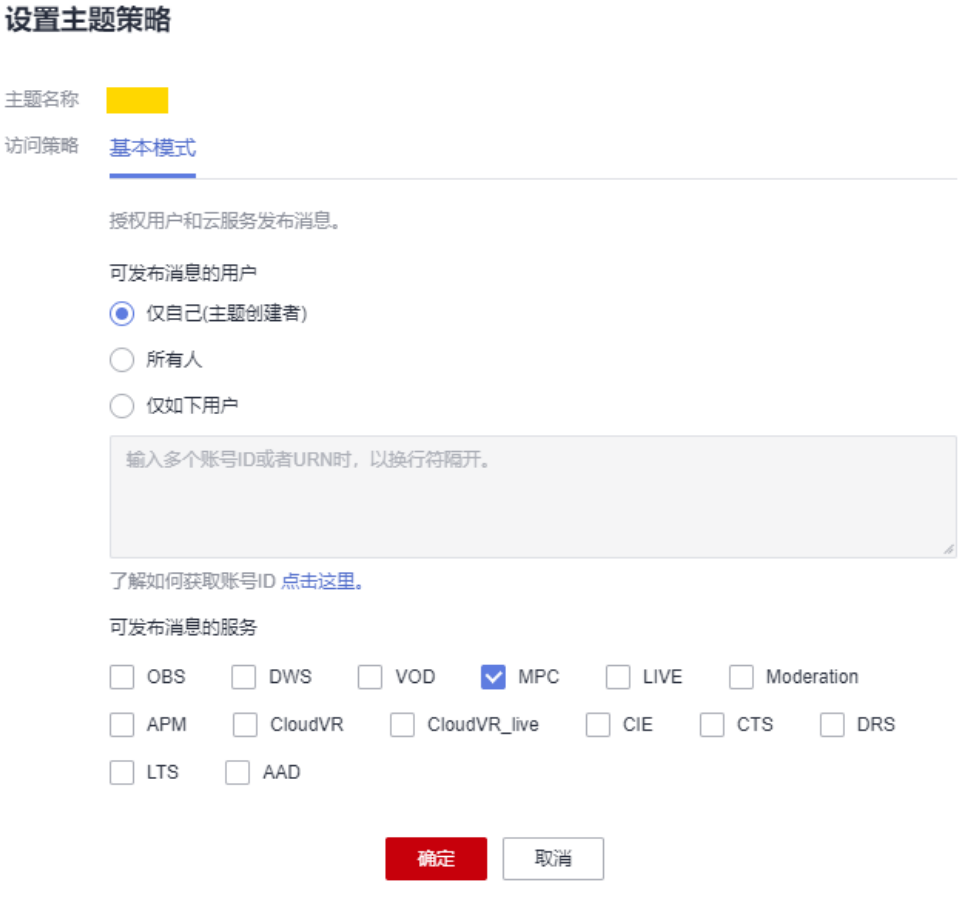

设置访问策略为基本模式的主题策略。基本模式只可对用户和服务设置发布消息的操 ————————————————————<br>作权限,如<mark>图5-4</mark>所示。

#### 表 **5-13** 基本模式说明

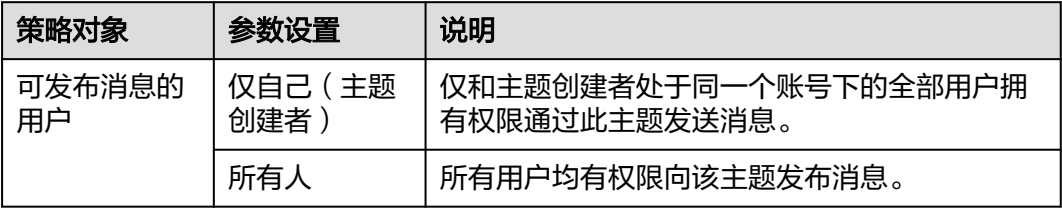

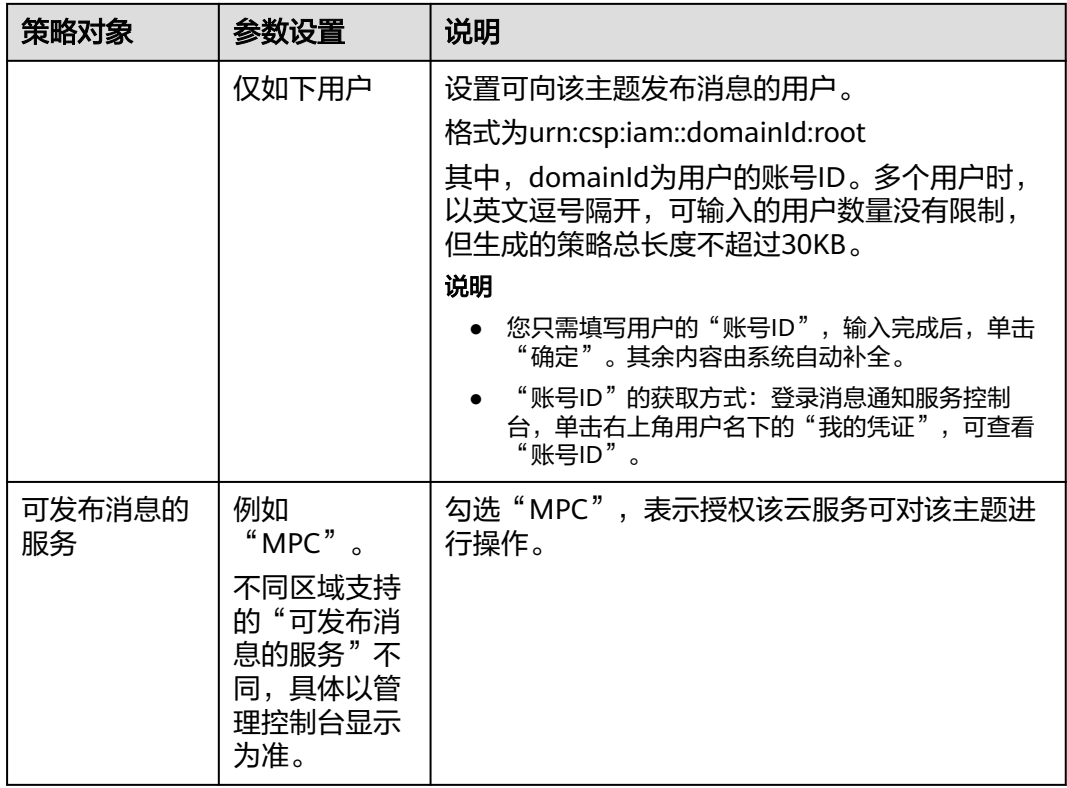

**----**结束

#### 配置消息订阅

- 步骤**1** 登录[媒体处理控制台](https://console.huaweicloud.com/mpc2/?region=cn-north-4#/mpc/home)。
- 步骤2 在左侧导航树中, 选择"全局设置 > 消息订阅", 进入消息订阅页面。

图 **5-5** 消息订阅

![](_page_26_Picture_177.jpeg)

步骤**3** 根据需要勾选订阅事件。

步骤**4** 根据需要勾选订阅消息类型。

模板消息体说明如模板消息体说明所示,json消息的各字段说明如**json**[消息体说明所](#page-44-0) 示。

#### 说明

当前配置消息订阅,模板消息以及json消息都勾选时,对于"短信"以及"邮件"订阅协议,只 能接收到模板消息,对于"HTTP"以及"HTTPS"订阅协议,只能接收到json消息。

步骤**5** 选择在消息通知服务中配置的消息主题。

步骤**6** 单击"确定",完成消息订阅配置。

#### **----**结束

#### 模板消息体说明

- 转码启用的模板消息内容如下所示。 尊敬的用户,您的视频转码任务已经启动。任务ID: {task\_id}, 请登录转码Console或调用转码API获取详 细转码信息。
- 转码/截图/转封装/生成动图完成(成功)的模板消息内容如下所示。 尊敬的用户,您的视频{转码/截图/转封装/生成动图}任务已成功完成。任务ID:{task\_id},请登录转码 Console或调用转码API获取详细转码信息。
- 转码/截图/转封装/生成动图完成 (失败) 的模板消息内容如下所示。 尊敬的用户,您的视频{转码/截图/转封装/生成动图}任务处理时出现错误。任务ID:{task\_id},错误码: {err\_code},错误信息:{err\_msg}。

![](_page_28_Picture_2.jpeg)

## <span id="page-28-0"></span>**6.1** 创建视频转码任务

您可以创建视频转码任务,按需求选择视频转码模板,对存储在对象存储桶中的视频 文件进行转码。

#### 前提条件

- 原始视频文件已上传到对象存储桶中,且使用的媒体处理服务与对象存储桶在同 -区域,若还未上传,请参见<mark>上传文件</mark>处理。
- 已将存储原始视频和转码视频的桶进行授权,允许媒体处理服务访问。若还未授 权,请参见<mark>获取云资源授权</mark>处理。
- 若需要消息通知转码的任务执行状态,请先配置消息通知功能,具体操作请参见 [配置消息通知。](#page-22-0)
- 若您需要使用[自定义](#page-12-0)模板进行转码,请先新建转码模板,具体操作请参见**自定义** [转码模板。](#page-12-0)

#### 使用限制

支持转码的视频编码格式:H.264、H.265、MPEG-2、MPEG-4、MJPEG、 VP6/7/8/9、WMV1/2/3、ProRes 422等。若源文件的编码格式不在如上列出的格式 中,则会出现转码失败。

#### 创建转码任务

- 步骤**1** 登录[媒体处理控制台](https://console.huaweicloud.com/mpc2/?region=cn-north-4#/mpc/home)。
- 步骤**2** 在左侧导航树中,选择"媒体处理 > 转码",进入"转码"页面。
- 步骤**3** 单击"创建任务"。

在"创建任务"页面,配置视频转码参数。

步骤**4** 配置基本参数,如图**[6-1](#page-29-0)**所示。

选择原始视频的存储桶和文件名,转码后输出文件的存储桶及输出路径。

#### <span id="page-29-0"></span>图 **6-1** 创建转码任务

![](_page_29_Picture_109.jpeg)

步骤**5** 选择符合您需求的视频转码模板,如图**6-2**所示。

#### 图 **6-2** 转码模板

![](_page_29_Picture_110.jpeg)

确定 (取消)

媒体处理服务中预置了大量的一进一出和一进多出模板。由于系统模板预置了常见的 清晰度、对应的码率、分辨率等参数,所以建议您优先使用系统预置模板。系统预置 模板的相关参数,可以在媒体处理控制台的"全局设置 > 预置模板"页面查看。

#### 须知

- 音频文件不能选择视频转码模板进行转码。
- 输入格式为GIF的文件,暂只支持转码输出格式为MP4。

步骤6 配置完成,单击"确定",转码任务开始执行。

步骤**7** 可在转码任务列表中,查看转码任务执行情况。

当前仅支持查看60天内的转码详情。

<span id="page-30-0"></span>图 **6-3** 转码任务列表

![](_page_30_Picture_211.jpeg)

- 若转码成功,可在"转码输出"列单击"输出路径",查看转码后的视频文件, 并可在对象存储桶中下载或分享转码后的视频文件。
- 若转码失败,可通过"转码输出"列可查看失败原因,进行定位。

**----**结束

## **6.2** 创建音频转码任务

您可以创建音频转码任务,按需求选择音频转码模板,对存储在对象存储桶中的音频 文件进行转码。音频转码的费用与视频转码是不同的,具体请参见<mark>价格详情</mark>。

#### 前提条件

- 原始音频文件已上传到对象存储桶中,且使用的媒体处理服务与对象存储桶在同 一区域,若还未上传,请参见<mark>上传文件</mark>处理 。
- 已将存储原始音频和转码音频的桶讲行授权,允许媒体处理服务访问。若还未授 权,请参见<mark>获取云资源授权</mark>处理。
- 若需要消息通知转码的任务执行状态,请先配置消息通知功能,具体操作请参见 [配置消息通知。](#page-22-0)

#### 使用限制

支持转码的音频编码格式:AAC、 AC3、EAC3、HE-AAC、MP2、MP3、PCM (s161e,s16be,s241e,s24be,dvd)、WMA等。若源文件的编码格式不在如上列 出格式中,则会出现转码失败。

#### 创建音频转码模板

媒体处理服务已预置6个一进一出的音频转码模板。若系统预置模板不满足您的需求, 您也可以参见以下步骤自定义一进一出音频转码模板。

- 步骤**1** 登录[媒体处理控制台](https://console.huaweicloud.com/mpc2/?region=cn-north-4#/mpc/home)。
- **步骤2** 在左侧导航树中,选择"全局设置 > 自定义模板",进入自定义模板页面。
- 步骤3 单击"自定义模板",进入自定义转码模板配置页面。
- 步骤**4** 设置基本信息,设置"模板名称"以及"输出格式"。
	- 模板名称只能以字母或下划线或数字组成,不含特殊字符,长度不能超过128个字 符。

● 输出格式请选择"MP3"或者"ADTS"。

#### 步骤**5** 设置音频参数,参数说明如表**1** 音频参数所示。

表 **6-1** 音频参数

| 参数名称  | 参数配置                                                                       |
|-------|----------------------------------------------------------------------------|
| 音频编码  | 音频编码格式。<br>目前仅支持: AAC、HEAAC1,默认为AAC。                                       |
| 声道数   | 支持立体声、单声道、5.1声道,默认为立体声。                                                    |
| 音频采样率 | 取值为: AUTO、22050、32000、44100、48000、96000,默认<br>为AUTO。(单位Hz)<br>AUTO表示自适应采样。 |
| 音频码率  | 输出文件的音频码率。<br>取值范围: 0或者[8,1000]之间的整数<br>单位: kbit/s                         |

步骤6 单击"确定",完成音频转码模板配置。

**----**结束

#### 创建音频转码任务

- 步骤**1** 登录[媒体处理控制台](https://console.huaweicloud.com/mpc2/?region=cn-north-4#/mpc/home)。
- **步骤2** 在左侧导航树中,选择"媒体处理 > 转码",进入"转码"页面。
- 步骤**3** 单击"创建任务"。

在"创建任务"页面,配置音频转码参数。

步骤**4** 配置基本参数,如图**6-4**所示。

选择原始音频的存储桶和文件名,转码后输出文件的存储桶及输出路径。

#### 图 **6-4** 创建转码任务

![](_page_31_Picture_223.jpeg)

步骤**5** 选择符合您需求的音频转码模板。

- 若选择系统预置的"一进一出模板",输出格式请勾选"MP3"或者"ADTS"。
- 若选择"自定义模板",请参考<mark>创建音频转码模板</mark>。

#### <span id="page-32-0"></span>图 **6-5** 转码模板

![](_page_32_Picture_83.jpeg)

```
确定 (取消)
```
步骤6 配置完成,单击"确定",转码任务开始执行。

步骤**7** 可在转码任务列表中,查看转码任务执行情况。

当前仅支持查看60天内的转码详情。

#### 图 **6-6** 转码任务列表

![](_page_32_Picture_84.jpeg)

**----**结束

## **6.3** 创建转封装任务

您可以创建转封装任务,对存储在对象存储桶中的视频文件封装格式转换,而不改变 其分辨率和码率。

#### 前提条件

- 原始视频文件已上传到对象存储桶中,且使用的媒体处理服务与对象存储桶在同 一区域,若还未上传,请参见<mark>上传文件</mark>处理。
- 已将存储原始和转封装文件的桶进行授权,允许媒体处理服务访问。若还未授 权,请参见<mark>获取云资源授权</mark>处理。
- 若需要消息通知转封装的任务执行状态,请先配置消息通知功能,具体操作请参 [见配置消息通知](#page-22-0)。

#### 使用限制

- 支持转封装的输入格式有:MP3、MP4、FLV、TS。
- 支持转封装的输出格式有:HLS、MP4。

#### 操作步骤

#### 步骤**1** 登录[媒体处理控制台](https://console.huaweicloud.com/mpc2/?region=cn-north-4#/mpc/home)。

- 步骤**2** 在左侧导航树中,选择"媒体处理 > 转封装",进入"转封装"页面。
- 步骤**3** 单击"创建任务",进入"创建转封装任务"页面。

#### 图 **6-7** 转封装任务

转封装 / 创建转封装任务

![](_page_33_Picture_137.jpeg)

<span id="page-34-0"></span>步骤**4** 配置转封装任务参数,如表**6-2**所示。

#### 表 **6-2** 参数说明

![](_page_34_Picture_209.jpeg)

步骤**5** 单击"确定",完成创建。

步骤**6** 在任务列表中,查看执行情况。

当"任务状态"为"处理成功"时,您可以在"输出路径"中获取转封装后的文件。

**----**结束

## **6.4** 创建转动图任务

您可以根据实际需求创建动图生成任务,按照设置的时间点截取视频段生成动图文 件。

#### 前提条件

- 原始视频文件已上传到对象存储桶中,且使用的媒体处理服务与对象存储桶在同 一区域,若还未上传,请参见<mark>上传文件</mark>处理。
- 已将存储原始视频和动图文件的桶进行授权,允许媒体处理服务访问。若还未授 权,请参见<mark>获取云资源授权</mark>处理。
- 若需要消息通知转动图的任务执行状态,请先配置消息通知功能,具体操作请参 [见配置消息通知](#page-22-0)。

#### 操作步骤

#### 步骤**1** 登录[媒体处理控制台](https://console.huaweicloud.com/mpc2/?region=cn-north-4#/mpc/home)。

步骤**2** 在左侧导航树中,选择"媒体处理 > 转动图",进入"转动图"页面。

#### 步骤**3** 单击"创建任务",进入"创建任务"页面。

#### 图 **6-8** 创建任务页面

![](_page_35_Picture_97.jpeg)

步骤**4** 配置动图参数,如表**6-3**所示。

#### 表 **6-3** 参数说明

![](_page_35_Picture_98.jpeg)

![](_page_36_Picture_138.jpeg)

步骤**5** 单击"确定",完成创建。

步骤**6** 在任务列表中,查看执行情况。

当"任务状态"为"处理成功"时,您可以在"输出路径"中获取生成的动图文件。

**----**结束

![](_page_37_Picture_2.jpeg)

<span id="page-37-0"></span>在用量统计界面,可以按所选时间、类型和编码规格,查看对应的转码趋势图和详情 列表。

#### 操作步骤

- 步骤**1** 登录[媒体处理控制台](https://console.huaweicloud.com/mpc2/?region=cn-north-4#/mpc/home)。
- 步骤**2** 在左侧导航树中,选择"用量统计"。
- 步骤**3** 选择需要查看的时间、类型和编码规格,可以查看转码时长与转码任务的概要统计信 息和趋势图,如图7-1所示。

界面下方还有转码详情汇总和明细列表,支持导出至本地。

![](_page_37_Figure_9.jpeg)

# 8<br>查询审计事件

## <span id="page-38-0"></span>**8.1** 支持审计的关键操作

媒体处理对接了<mark>云审计服务</mark>后,系统开始记录与媒体处理相关的操作事件,便于您日 后的查询、审计和回溯。云审计服务管理控制台保存最近7天的操作记录。

#### 前提条件

[已开通云审计服务。](https://support.huaweicloud.com/qs-cts/cts_02_0001.html)

#### 支持审计的关键操作列表

![](_page_38_Picture_157.jpeg)

表 **8-1** 表 1 云审计服务支持的 MPC 操作列表

<span id="page-39-0"></span>![](_page_39_Picture_226.jpeg)

## **8.2** 在 **CTS** 事件列表查看云审计事件

#### 操作场景

用户进入云审计服务创建管理类追踪器后,系统开始记录云服务资源的操作。在创建 数据类追踪器后,系统开始记录用户对OBS桶中数据的操作。云审计服务管理控制台 会保存最近7天的操作记录。

#### 说明

云审计控制台对用户的操作事件日志保留7天,过期自动删除,不支持人工删除。

本节介绍如何在云审计服务管理控制台查看或导出最近7天的操作记录。

- 在新版事件列表查看审计事件
- [在旧版事件列表查看审计事件](#page-41-0)

#### 使用限制

- 单账号跟踪的事件可以通过云审计控制台查询。多账号的事件只能在账号自己的 事件列表页面去查看,或者到组织追踪器配置的OBS桶中查看,也可以到组织追 踪器配置的CTS/system日志流下面去查看。
- 用户通过云审计控制台只能查询最近7天的操作记录。如果需要查询超过7天的操 作记录,您必须配置转储到对象存储服务(OBS)或云日志服务(LTS),才可在OBS 桶或LTS日志组里面查看历史事件信息。否则,您将无法追溯7天以前的操作记 录。
- 云上操作后,1分钟内可以通过云审计控制台查询管理类事件操作记录,5分钟后 才可通过云审计控制台查询数据类事件操作记录。
- CTS新版事件列表不显示数据类审计事件,您需要在旧版事件列表查看数据类审计 事件。

#### 在新版事件列表查看审计事件

- 1. 登录管理控制台。
- 2. 单击左上角 —— 选择"管理与监管管理与部署 > 云审计服务 CTS",讲入云审 计服务页面。
- 3. 单击左侧导航树的"事件列表",进入事件列表信息页面。
- 4. 事件列表支持通过高级搜索来查询对应的操作事件,您可以在筛选器组合一个或 多个筛选条件:
	- 事件名称:输入事件的名称。
	- 事件ID:输入事件ID。
	- 资源名称:输入资源的名称,当该事件所涉及的云资源无资源名称或对应的 API接口操作不涉及资源名称参数时,该字段为空。
	- 资源ID:输入资源ID,当该资源类型无资源ID或资源创建失败时,该字段为 空。
	- 云服务:在下拉框中选择对应的云服务名称。
	- 资源类型:在下拉框中选择对应的资源类型。
	- 操作用户:在下拉框中选择一个或多个具体的操作用户。
	- 事件级别:可选项为"normal"、"warning"、"incident",只可选择其 中一项。
		- normal:表示操作成功。
		- warning: 表示操作失败。
		- incident: 表示比操作失败更严重的情况, 例如引起其他故障等。
	- 企业项目ID:输入企业项目ID。
	- 访问密钥ID:输入访问密钥ID(包含临时访问凭证和永久访问密钥)。
	- 时间范围:可选择查询最近1小时、最近1天、最近1周的操作事件,也可以自 定义最近7天内任意时间段的操作事件。

#### 说明

您可以参考<mark>云审计服务应用示例</mark>,来学习如何查询具体的事件。

- <span id="page-41-0"></span>5. 在事件列表页面,您还可以导出操作记录文件、刷新列表、设置列表展示信息 等。
	- 在搜索框中输入任意关键字,按下Enter键,可以在事件列表搜索符合条件的 数据。
	- 单击"导出"按钮,云审计服务会将查询结果以.xlsx格式的表格文件导出, 该.xlsx文件包含了本次查询结果的所有事件,且最多导出5000条信息。
	- 单击  $\cup$  按钮, 可以获取到事件操作记录的最新信息。
	- 单击 2 按钮,可以自定义事件列表的展示信息。 启用表格内容折行开关 **, 同**让表格内容自动折行, 禁用此功能将会截断文本, 默认停用此开 关。
- 6. 关于事件结构的关键字段详解,请参见<mark>事件结构</mark>"云审计服务事件参考 > 事件结 构"章节和<mark>事件样例</mark>"云审计服务事件参考 > 事件样例"章节。
- 7. (可选)在新版事件列表页面,单击右上方的"返回旧版"按钮,可切换至旧版 事件列表页面。

#### 在旧版事件列表查看审计事件

- 1. 登录管理控制台。
- 2. 单击左上角 ,选择"管理与监管管理与部署 > 云审计服务 CTS",讲入云审 计服务页面。
- 3. 单击左侧导航树的"事件列表",进入事件列表信息页面。
- 4. 用户每次登录云审计控制台时,控制台默认显示新版事件列表,单击页面右上方 的"返回旧版"按钮,切换至旧版事件列表页面。
- 5. 事件列表支持通过筛选来查询对应的操作事件,如图**8-1**所示。当前事件列表支持 四个维度的组合查询,详细信息如下:

#### 图 **8-1** 筛选框

![](_page_41_Picture_255.jpeg)

- 事件类型、事件来源、资源类型和筛选类型,在下拉框中选择查询条件。
	- 筛选类型按资源ID筛选时, 还需手动输入某个具体的资源ID。
	- 筛选类型按事件名称筛选时,还需选择某个具体的事件名称。
	- 筛选类型按资源名称筛选时,还需选择或手动输入某个具体的资源名 称。
- 操作用户:在下拉框中选择某一具体的操作用户, 此操作用户指用户级别, 而非租户级别。
- 事件级别:可选项为"所有事件级别"、"Normal"、"Warning"、 "Incident",只可选择其中一项。

– 时间范围:可选择查询最近1小时、最近1天、最近1周的操作事件,也可以自 定义最近7天内任意时间段的操作事件。

#### 说明

您可以参考**云审计服务应用示例**,来学习如何查询具体的事件。

- 6. 选择完查询条件后,单击"查询"。
- 7. 在事件列表页面,您还可以导出操作记录文件和刷新列表。
	- 单击"导出"按钮,云审计服务会将查询结果以CSV格式的表格文件导出, 该CSV文件包含了本次查询结果的所有事件,且最多导出5000条信息。
	- 单击 C按钮,可以获取到事件操作记录的最新信息。
- 8. 在需要查看的事件左侧,单击 × 展开该记录的详细信息。

![](_page_42_Picture_116.jpeg)

9. 在需要查看的记录右侧,单击"查看事件",会弹出一个窗口显示该操作事件结 构的详细信息。

查看事件

![](_page_43_Picture_65.jpeg)

- 10. 关于[事件结构](https://support.huaweicloud.com/usermanual-cts/cts_03_0010.html)的关键字段详解, 请参见《云审计服务用户指南》中的<del>事件结构</del> "云审计服务事件参考 > 事件结构"章节和[事件样例"](https://support.huaweicloud.com/usermanual-cts/cts_03_0011.html)云审计服务事件参考 > 事 件样例"章节。
- 11. (可选)在旧版事件列表页面,单击右上方的"体验新版"按钮,可切换至新版 事件列表页面。

 $\times$ 

![](_page_44_Picture_2.jpeg)

## <span id="page-44-0"></span>**A.1** 消息通知 **json** 格式说明

订阅事件的json消息字段如表**A-1**所示。

#### 表 **A-1** json 消息体字段说明

![](_page_44_Picture_156.jpeg)

#### <span id="page-45-0"></span>表 **A-2** TranscodeInfo 参数说明

![](_page_45_Picture_225.jpeg)

#### 表 **A-3** MediaDetail 参数说明

![](_page_45_Picture_226.jpeg)

#### 表 **A-4** OriginPara 参数说明

![](_page_45_Picture_227.jpeg)

#### <span id="page-46-0"></span>表 **A-5** Video 参数说明

![](_page_46_Picture_224.jpeg)

#### 表 **A-6** Audio 参数说明

![](_page_46_Picture_225.jpeg)

#### 表 **A-7** OutputVideoPara 参数说明

![](_page_46_Picture_226.jpeg)

#### 表 **A-8** OutputWatermarkPara 参数说明

![](_page_46_Picture_227.jpeg)

<span id="page-47-0"></span>![](_page_47_Picture_213.jpeg)

| 参数           | 类型                                         | 说明                            |
|--------------|--------------------------------------------|-------------------------------|
| task_id      | String                                     | 任务ID                          |
| status       | String                                     | 事件状态。                         |
|              |                                            | SUCCEED: 生成动图成功               |
|              |                                            | • FAILED: 生成动图失败              |
| create_time  | String                                     | 任务创建时间。                       |
| start_time   | String                                     | 任务启动时间,指任务排完对正式开始执行的时<br>间。   |
| end_time     | String                                     | 任务结束时间。                       |
| description  | String                                     | 任务描述,如当任务异常时,此字段为异常的具<br>体信息。 |
| input        | <b>FileAddress</b>                         | 源文件信息。                        |
| output       | <b>FileAddress</b>                         | 输出文件信息。                       |
| output_param | <b>AnimatedGra</b><br>phicsOutputP<br>aram | 动图输出参数。                       |

表 **A-10** FileAddress 参数说明

![](_page_47_Picture_214.jpeg)

<span id="page-48-0"></span>![](_page_48_Picture_218.jpeg)

![](_page_48_Picture_219.jpeg)

#### 表 **A-12** ThumbnailInfo 参数说明

![](_page_48_Picture_220.jpeg)

#### 表 **A-13** PicInfo 参数说明

![](_page_48_Picture_221.jpeg)

#### <span id="page-49-0"></span>表 **A-14** RemuxInfo 参数说明

| 参数           | 类型                          | 说明                            |
|--------------|-----------------------------|-------------------------------|
| task_id      | String                      | 任务ID。                         |
| status       | String                      | 事件状态。                         |
|              |                             | SUCCEED: 转封装成功。               |
|              |                             | FAILED: 转封装失败。                |
| create_time  | String                      | 任务创建时间。                       |
| start_time   | String                      | 任务启动时间,指任务排完对正式开始执行的时<br>间。   |
| end_time     | String                      | 任务结束时间。                       |
| description  | String                      | 任务描述,如当任务异常时,此字段为异常的具<br>体信息。 |
| input        | <b>FileAddress</b>          | 源文件信息。                        |
| output       | <b>FileAddress</b>          | 输出文件信息。                       |
| output_param | <b>RemuxOutpu</b><br>tParam | 转封装输出参数。                      |

表 **A-15** RemuxOutputParam 参数说明

![](_page_49_Picture_188.jpeg)